# **Oracle Banking Digital Experience**

**US Originations Payday Loans User Manual Release 18.1.0.0.0**

**Part No. E92727-01**

**January 2018**

ORACLE<sup>®</sup>

US Originations Pay Day Loans User Manual January 2018

Oracle Financial Services Software Limited Oracle Park Off Western Express Highway Goregaon (East) Mumbai, Maharashtra 400 063 India Worldwide Inquiries: Phone: +91 22 6718 3000 Fax:+91 22 6718 3001 [www.oracle.com/financialservices/](http://www.oracle.com/financialservices/)

Copyright © 2018, Oracle and/or its affiliates. All rights reserved.

Oracle and Java are registered trademarks of Oracle and/or its affiliates. Other names may be trademarks of their respective owners.

U.S. GOVERNMENT END USERS: Oracle programs, including any operating system, integrated software, any programs installed on the hardware, and/or documentation, delivered to U.S. Government end users are "commercial computer software" pursuant to the applicable Federal Acquisition Regulation and agency-specific supplemental regulations. As such, use, duplication, disclosure, modification, and adaptation of the programs, including any operating system, integrated software, any programs installed on the hardware, and/or documentation, shall be subject to license terms and license restrictions applicable to the programs. No other rights are granted to the U.S. Government.

This software or hardware is developed for general use in a variety of information management applications. It is not developed or intended for use in any inherently dangerous applications, including applications that may create a risk of personal injury. If you use this software or hardware in dangerous applications, then you shall be responsible to take all appropriate failsafe, backup, redundancy, and other measures to ensure its safe use. Oracle Corporation and its affiliates disclaim any liability for any damages caused by use of this software or hardware in dangerous applications.

This software and related documentation are provided under a license agreement containing restrictions on use and disclosure and are protected by intellectual property laws. Except as expressly permitted in your license agreement or allowed by law, you may not use, copy, reproduce, translate, broadcast, modify, license, transmit, distribute, exhibit, perform, publish or display any part, in any form, or by any means. Reverse engineering, disassembly, or decompilation of this software, unless required by law for interoperability, is prohibited.

The information contained herein is subject to change without notice and is not warranted to be error-free. If you find any errors, please report them to us in writing.

This software or hardware and documentation may provide access to or information on content, products and services from third parties. Oracle Corporation and its affiliates are not responsible for and expressly disclaim all warranties of any kind with respect to third-party content, products, and services. Oracle Corporation and its affiliates will not be responsible for any loss, costs, or damages incurred due to your access to or use of third-party content, products, or services.

# **Table of Contents**

<span id="page-2-0"></span>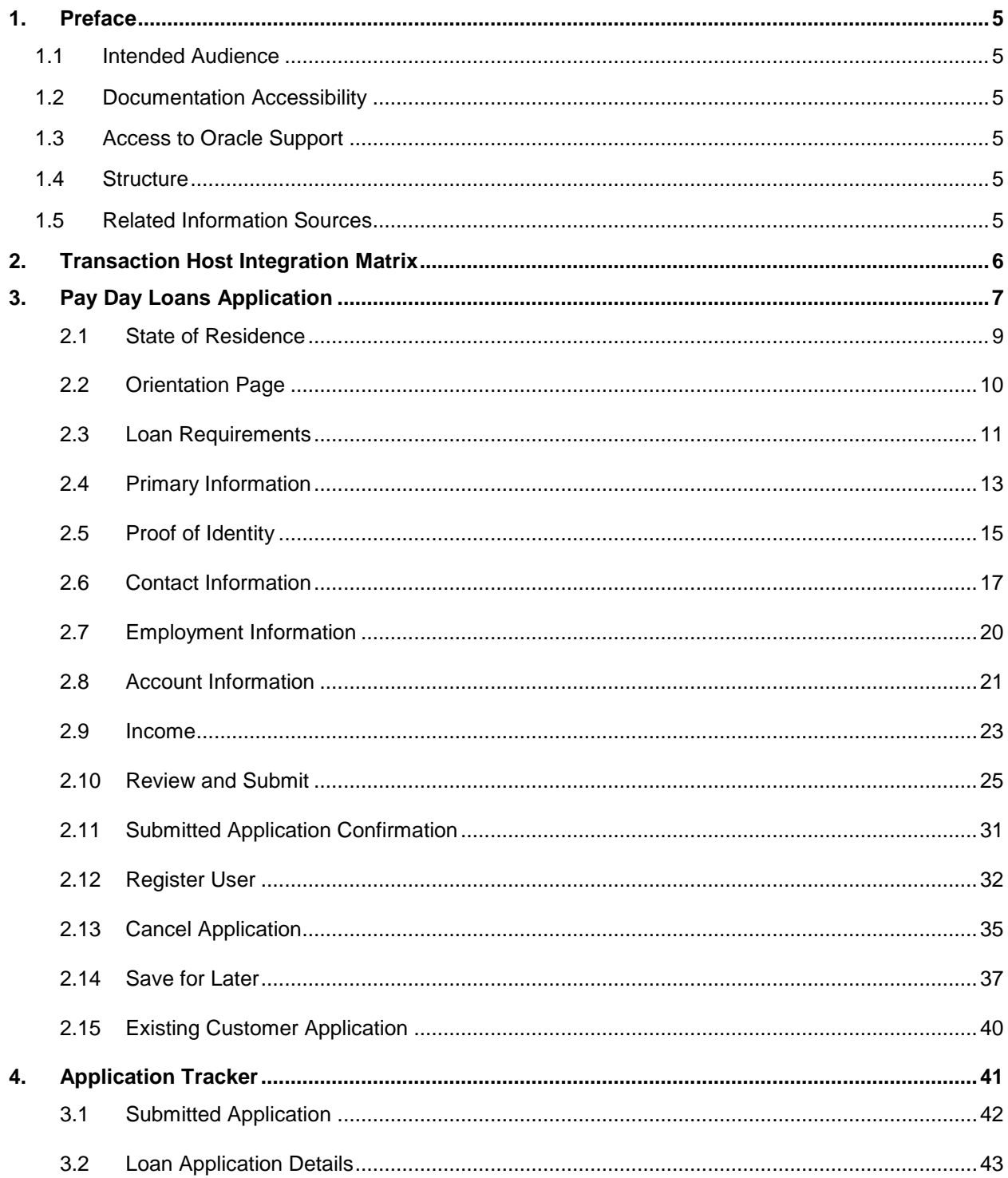

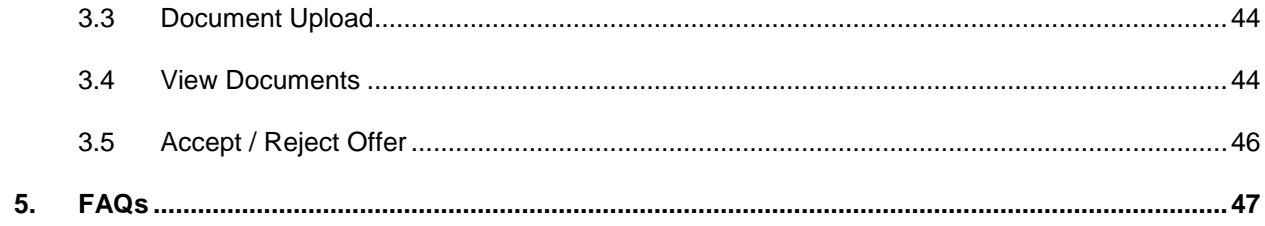

# <span id="page-4-0"></span>**1. Preface**

# <span id="page-4-1"></span>**1.1 Intended Audience**

This document is intended for the following audience*:*

- **Customers**
- **Partners**

# <span id="page-4-2"></span>**1.2 Documentation Accessibility**

For information about Oracle's commitment to accessibility, visit the Oracle Accessibility Program website at<http://www.oracle.com/pls/topic/lookup?ctx=acc&id=docacc>.

# <span id="page-4-3"></span>**1.3 Access to Oracle Support**

Oracle customers have access to electronic support through My Oracle Support. For information, visit

http://www.oracle.com/pls/topic/lookup?ctx=acc&id=info or visit

http://www.oracle.com/pls/topic/lookup?ctx=acc&id=trs if you are hearing impaired.

# <span id="page-4-4"></span>**1.4 Structure**

This manual is organized into the following categories:

*Preface* gives information on the intended audience. It also describes the overall structure of the User Manual.

*Introduction* provides brief information on the overall functionality covered in the User Manual.

The subsequent chapters provide information on transactions covered in the User Manual.

Each transaction is explained in the following manner:

- Introduction to the transaction
- Screenshots of the transaction
- The images of screens used in this user manual are for illustrative purpose only, to provide improved understanding of the functionality; actual screens that appear in the application may vary based on selected browser, theme, and mobile devices.
- Procedure containing steps to complete the transaction- The mandatory and conditional fields of the transaction are explained in the procedure.
- If a transaction contains multiple procedures, each procedure is explained. If some functionality is present in many transactions, this functionality is explained separately.

# <span id="page-4-5"></span>**1.5 Related Information Sources**

For more information on Oracle Banking Digital Experience Release 18.1.0.0.0, refer to the following documents:

- Oracle Banking Digital Experience Licensing Guide
- Oracle Banking Digital Experience Installation Manuals

# <span id="page-5-0"></span>**2. Transaction Host Integration Matrix**

# **Legends**

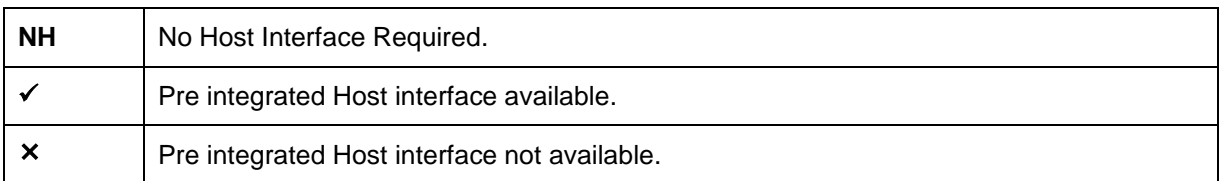

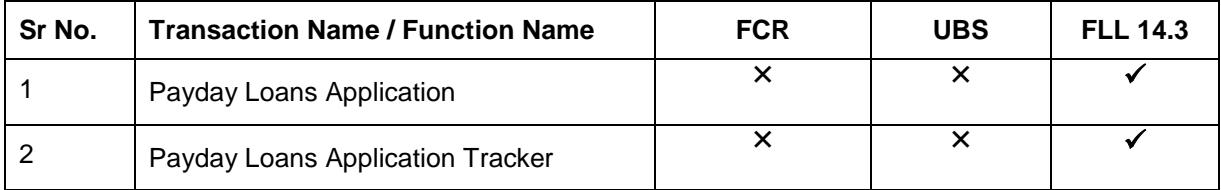

# <span id="page-6-0"></span>**3. Pay Day Loans Application**

A payday loan is a short term unsecured loan, generally for a small amount that is due on the borrower's next payday. Most often payday loans are paid off in one lump-sum. These loans are also called cash advance loans, salary loans, or short term loans.

Borrowers generally avail of payday loans for immediate and temporary financial needs such as medical bill payment, car repair, or other onetime expenses. Payday loans are helpful for people who have no savings balance or credit cards.

## **Pay Day Loans Application Workflow**

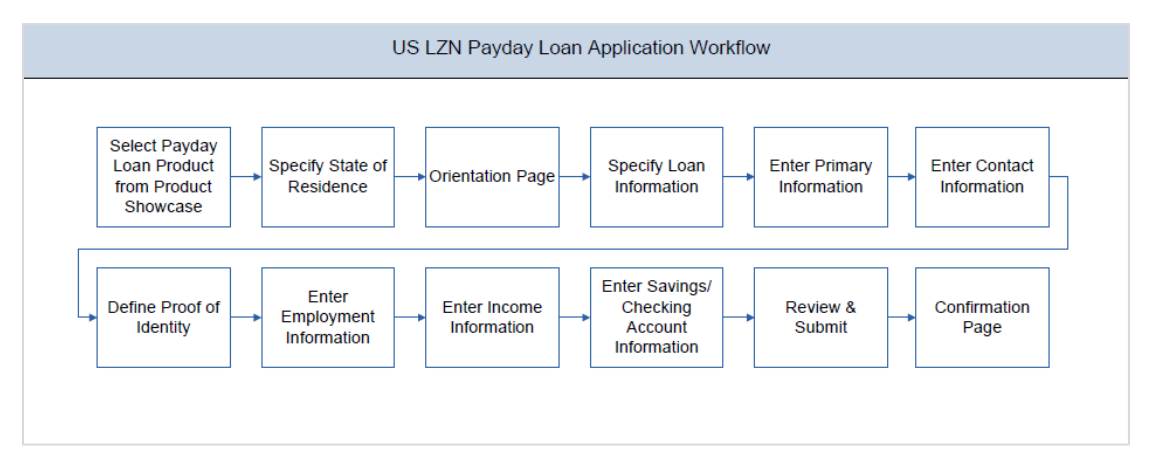

Following are the steps involved in a payday loan application submission:

- **State Selection:** Select the state in which you reside, after which you can proceed with the loan application.
- **Orientation:** Select your login preference, i.e. if you are a first time applicant you can continue as a guest or login through any of the social media profiles available. If you are an existing customer you can login with your credentials in order to have the application prepopulated with your information.

The following sections (excluding Review & Submit and Confirm) will be displayed in the order defined by the bank administrator in the workflow configuration screen:

- **Loan Requirements:** In this section, you are required to specify the amount you wish to borrow as well as identify your current military status, i.e. whether you are an active duty armed forces member or dependent; or not. You can also define a promotional code, if any, in this section.
- **Primary Information:** In this section, you can specify basic personal information comprising of name and date of birth. Additionally, if you are a first time applicant, you are also required to specify how you heard about the financial institute.
- **Contact Information:** Details of your residence as well as phone numbers and email address are to be identified in this section. This section comprises of the following sub sections – Email Address, Phone Numbers, and Residential Address. Depending on your accommodation type, you may be required to identify the amount you spend on rent or mortgage repayment on a monthly basis. You can also identify your mailing address if it is different from that of your residential address, in this section.
- **Proof of Identity:** In this section, you are required to identify your Social Security Number (SSN) as well as proof of identity.
- **Employment Information:** If you are currently employed, you are required to provide the name of the company at which you are employed along with your work phone number in this section.
- **Income:** This section of the application form captures the applicant's income details. You are required to identify your primary source of income and income earned on your last paycheck in addition to details such as frequency of payment, the dates on which you will receive your next two paychecks as well as identify when you are paid if your regular payday falls on a holiday.
- **Account Information:** The financial institution is required to capture your savings or checking account number, into which the loan amount will be credited once the loan is sanctioned. The financial institution will also debit the repayment amount due on the loan due date from the same account. Hence, you will have to provide details about your bank such as bank name and bank branch routing number as well as the saving or checking account number in the Account Information section of the application form.
- **Review and Submit:** This section comprises of two sub sections. The first displays the summary of the loan application. You can verify details submitted as part of the application and modify any if required. The second sub section displays the disclosures and notices applicable on the loan application. You can view details of these disclosures and notices and give consent to them before submitting the application to the bank.
- **Confirm Page:** Once you submit the application, a confirmation page will be displayed containing the current status of the application as well as the application reference number. This page will also contain details of any additional steps that might be required to be taken by either you or the bank. The options to either navigate to the application tracker or the product showcase are provided on this page.

### **How to reach here:**

*Dashboard > Payday Loan*

#### **To apply for a payday loan:**

 Select Payday Loans on the product showcase screen. The state of residence screen is displayed.

# **2.1 State of Residence**

<span id="page-8-0"></span>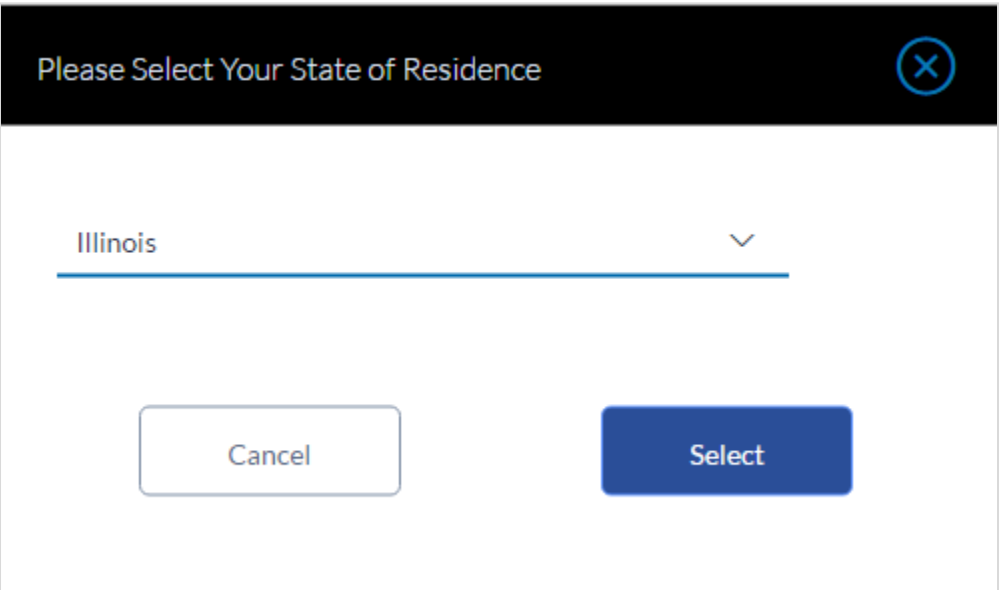

## **Field Description**

**Field Name Description**

**Please select your state of residence**

**Select State** Select the state in which you reside.

 From the drop-down list, select the state of residence, and click **Select**. The orientation screen is displayed containing details informing the applicant about eligibility criteria to be met as well as the information required to complete an application form. OR

Click **Cancel** if you do not wish to proceed with the loan application.

# <span id="page-9-0"></span>**2.2 Orientation Page**

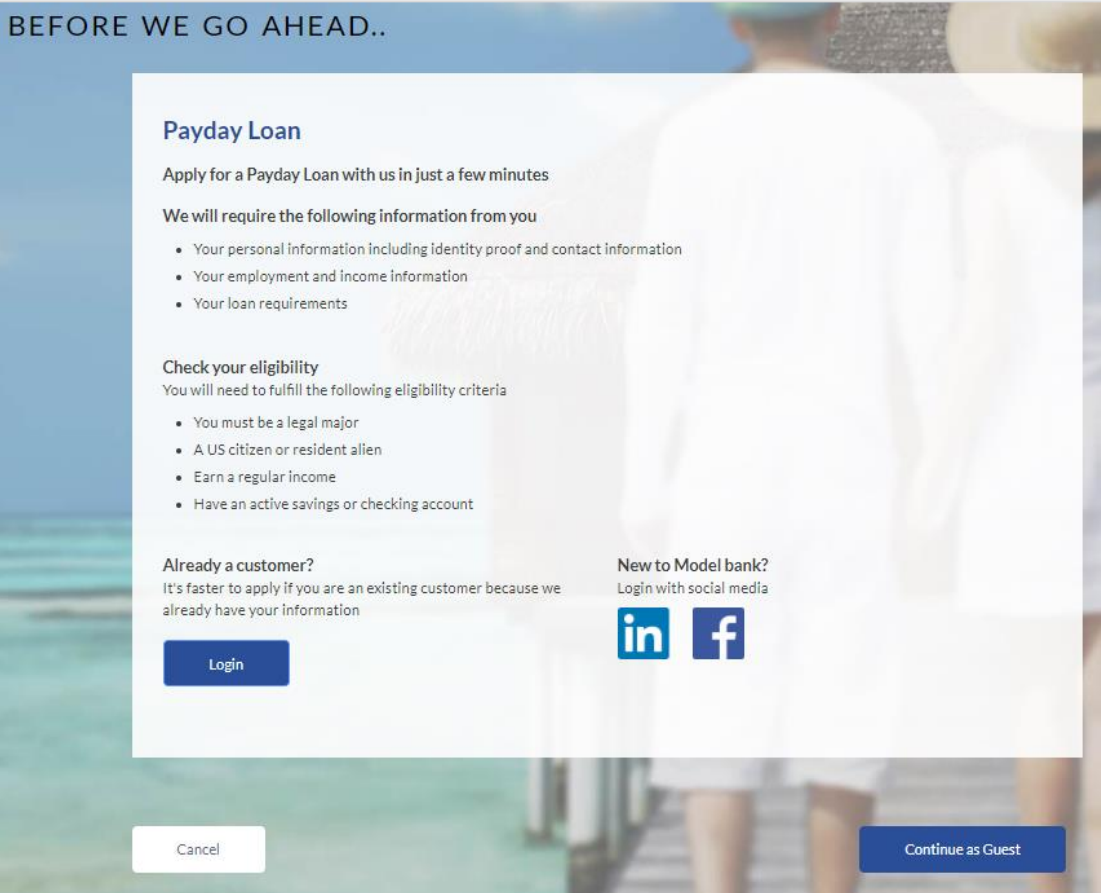

 Click **Continue as guest**, if you are a new / unregistered user. OR

Click any social media (LinkedIn / Facebook) icon to login through the specific social media profile. Once you log in through either of the two sites, your first name, last name and email address are defaulted to that which is maintained for the specific site. OR

Click **Login** if you are a registered user. OR

Click **Cancel** to abort the loan application process.

The section defined as the first in the workflow configuration screen will be displayed.

# <span id="page-10-0"></span>**2.3 Loan Requirements**

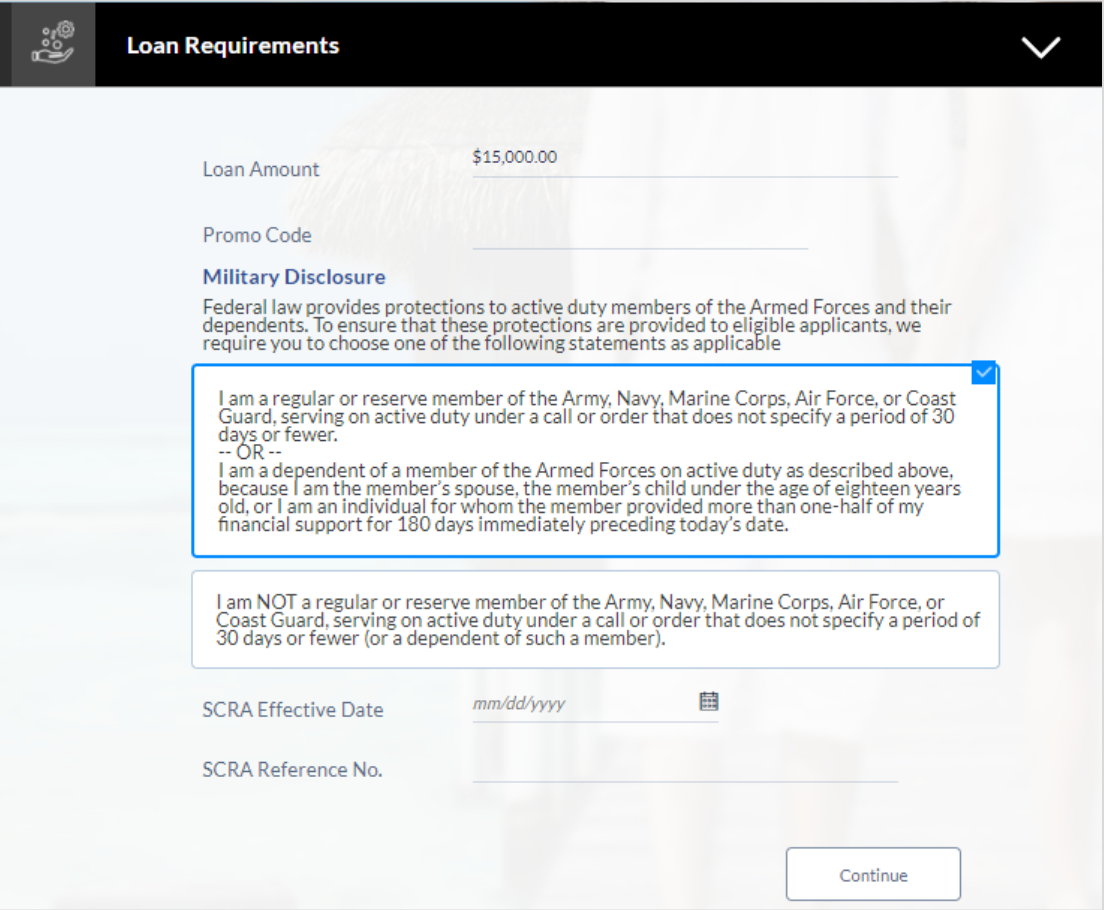

# **Field Description**

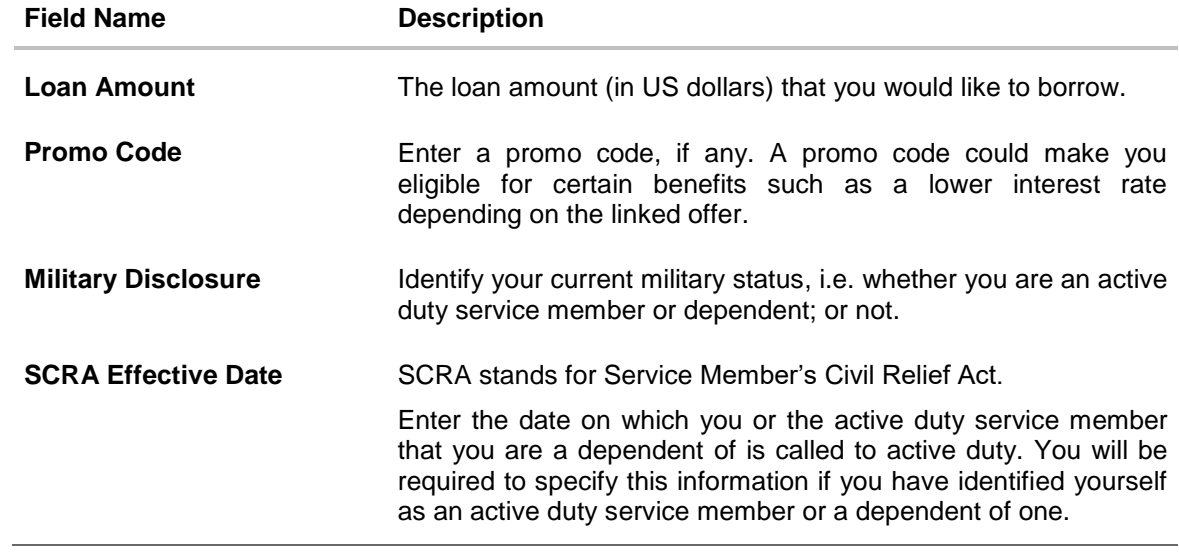

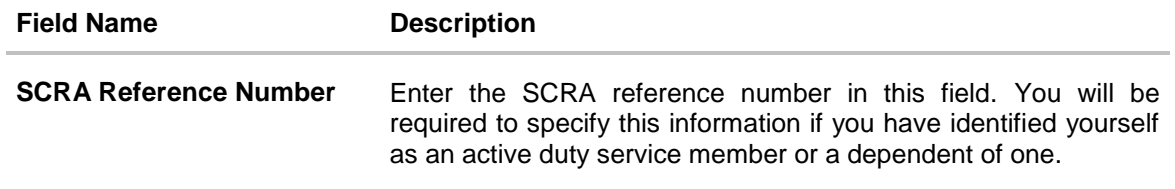

- Enter the relevant loan requirement details.
- Click **Continue**. The next section will be displayed.

# <span id="page-12-0"></span>**2.4 Primary Information**

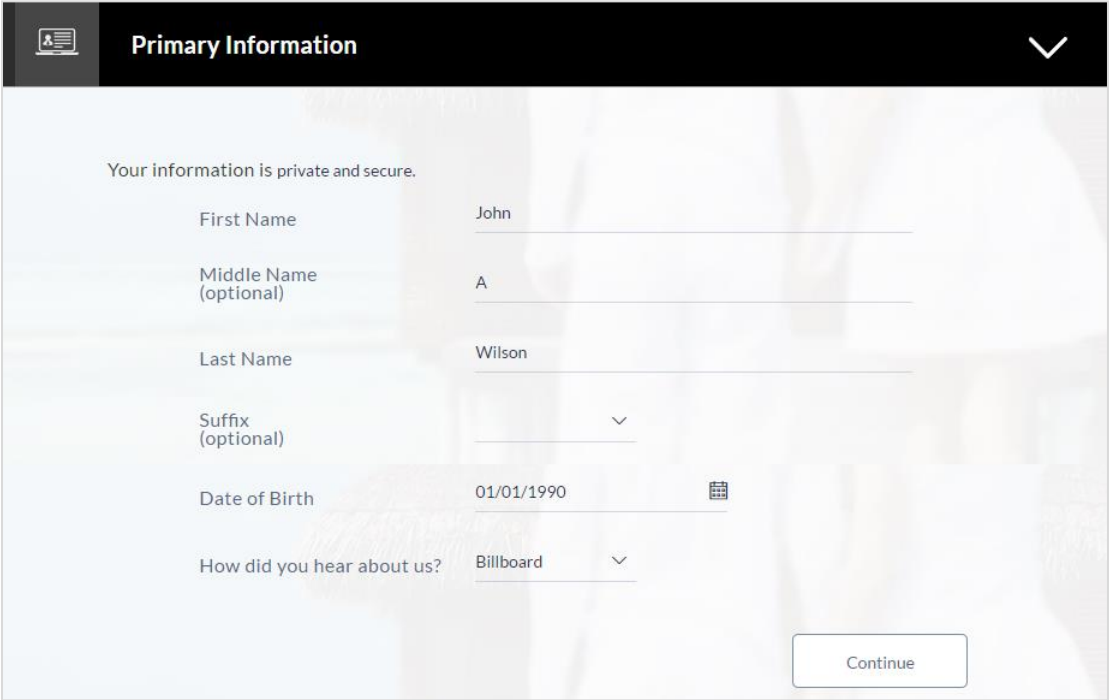

# **Field Description**

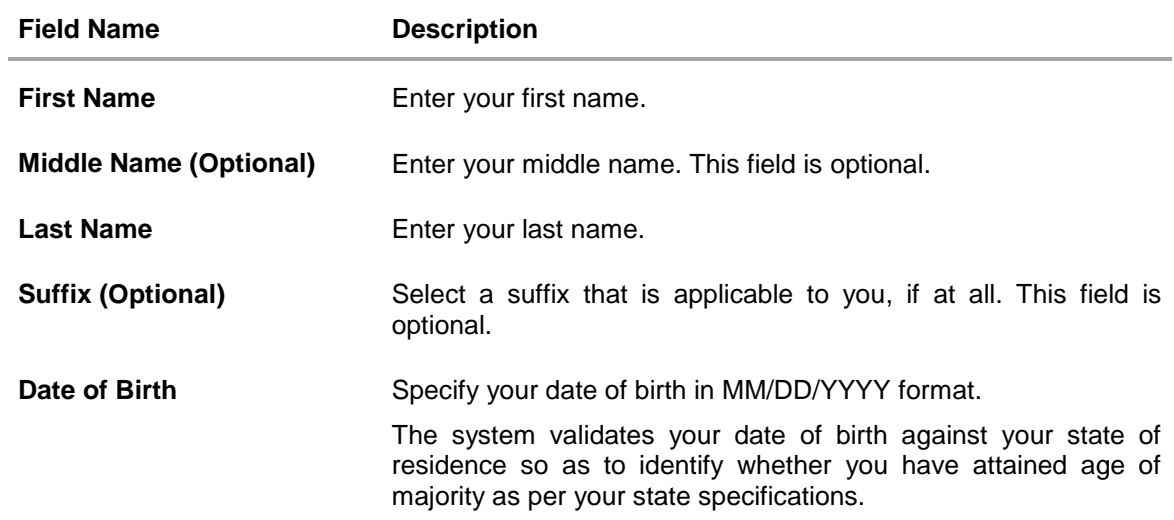

# **Field Name Description**

**How did you hear about us?** Identify the source from which you got to know about this particular product and institute.

The options could be:

- Radio
- **•** Television
- Mail
- Billboard
- Search Engine
- Other
- Click **Continue**. The next section is displayed.

# <span id="page-14-0"></span>**2.5 Proof of Identity**

In the proof of identity section enter your Social Security Number as well as identification details. Identification details will include type of identification, identification number and other supporting information such as state of issue, and expiration date.

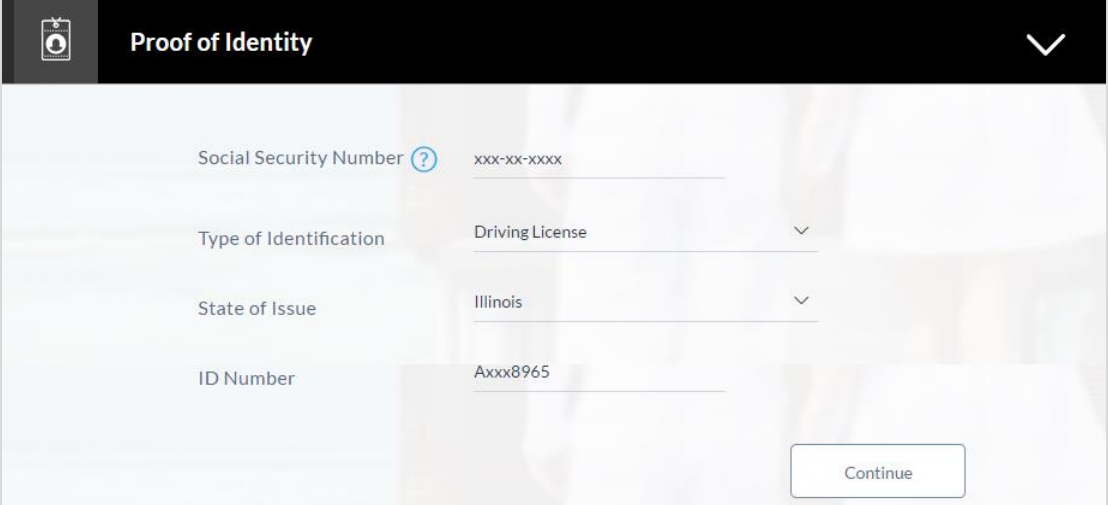

# **Field Description**

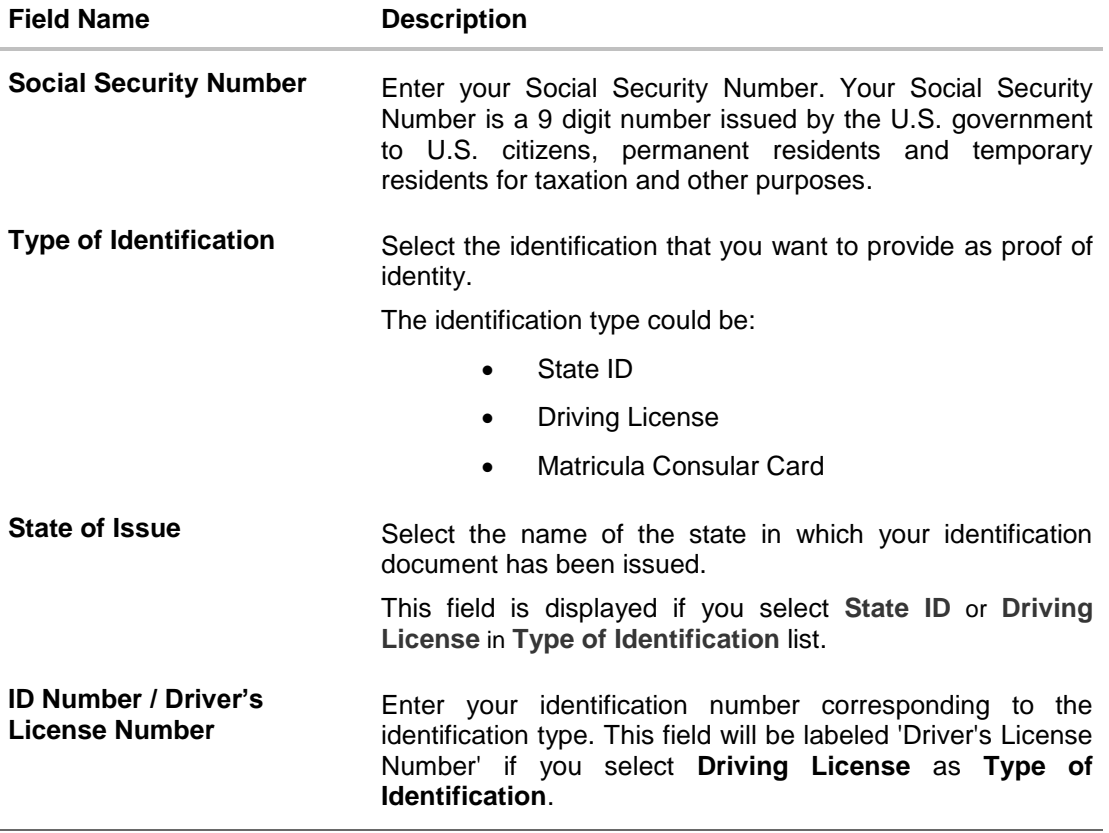

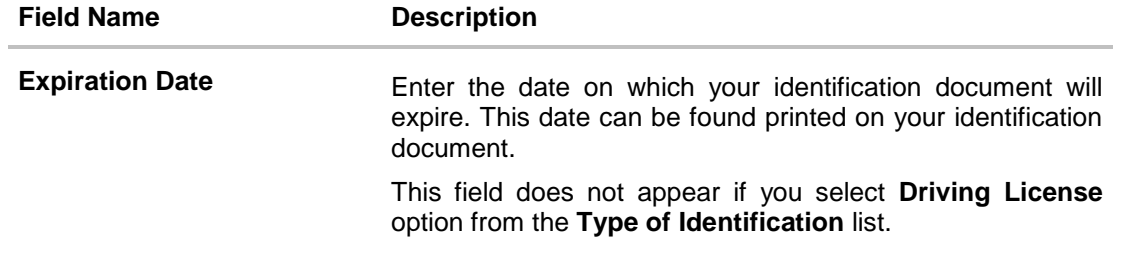

Click **Continue** to save the identification information. The next section is displayed.

Ĭ.

# <span id="page-16-0"></span>**2.6 Contact Information**

In the contact information section enter contact details including your email address, phone numbers, and current residential address. Depending on your accommodation type, you might be required to enter information pertaining to the monthly amount spent towards rent or mortgage repayment.

You may also be required to enter your mailing address in case your mailing address is different from that of your residential address.

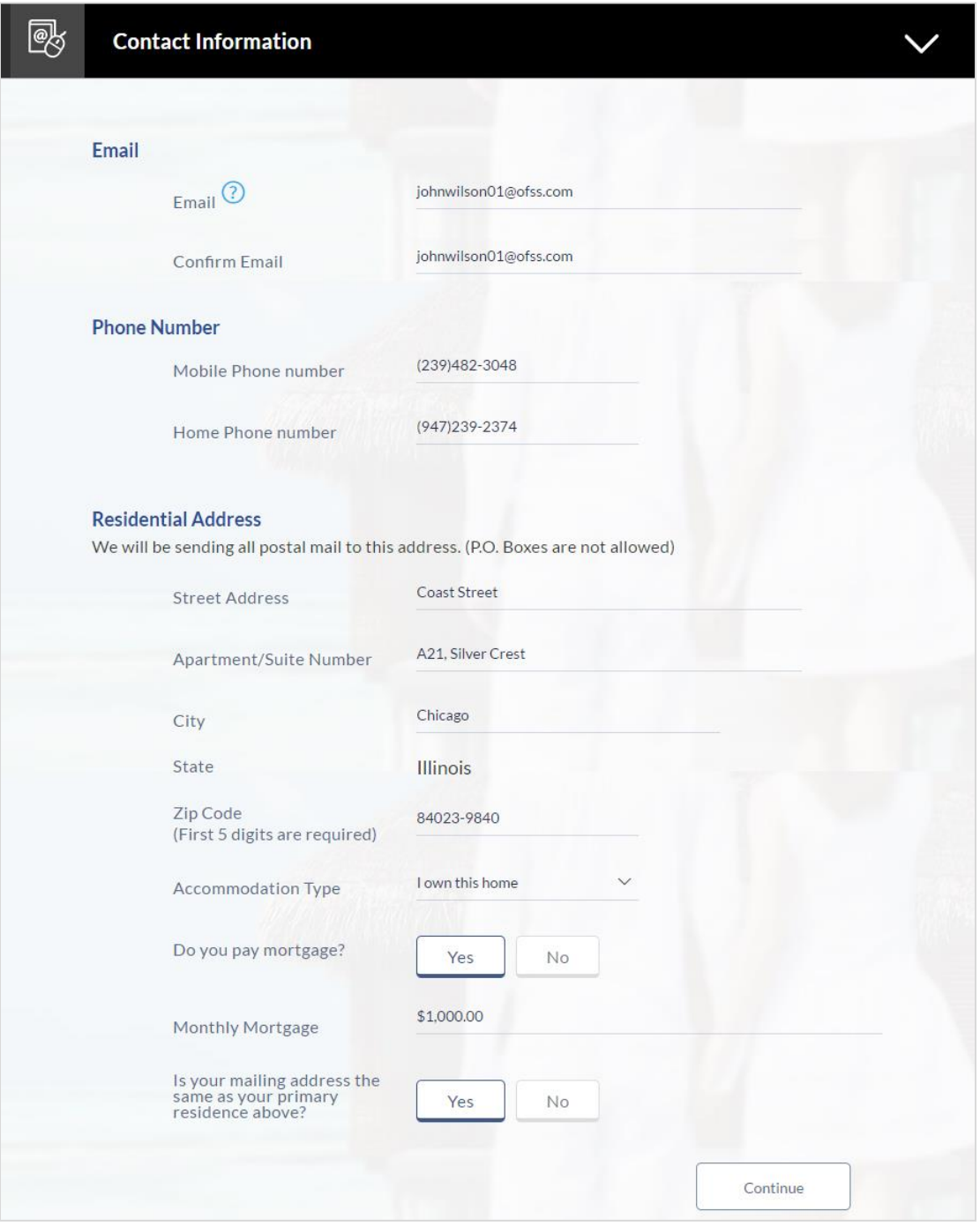

# **Field Description**

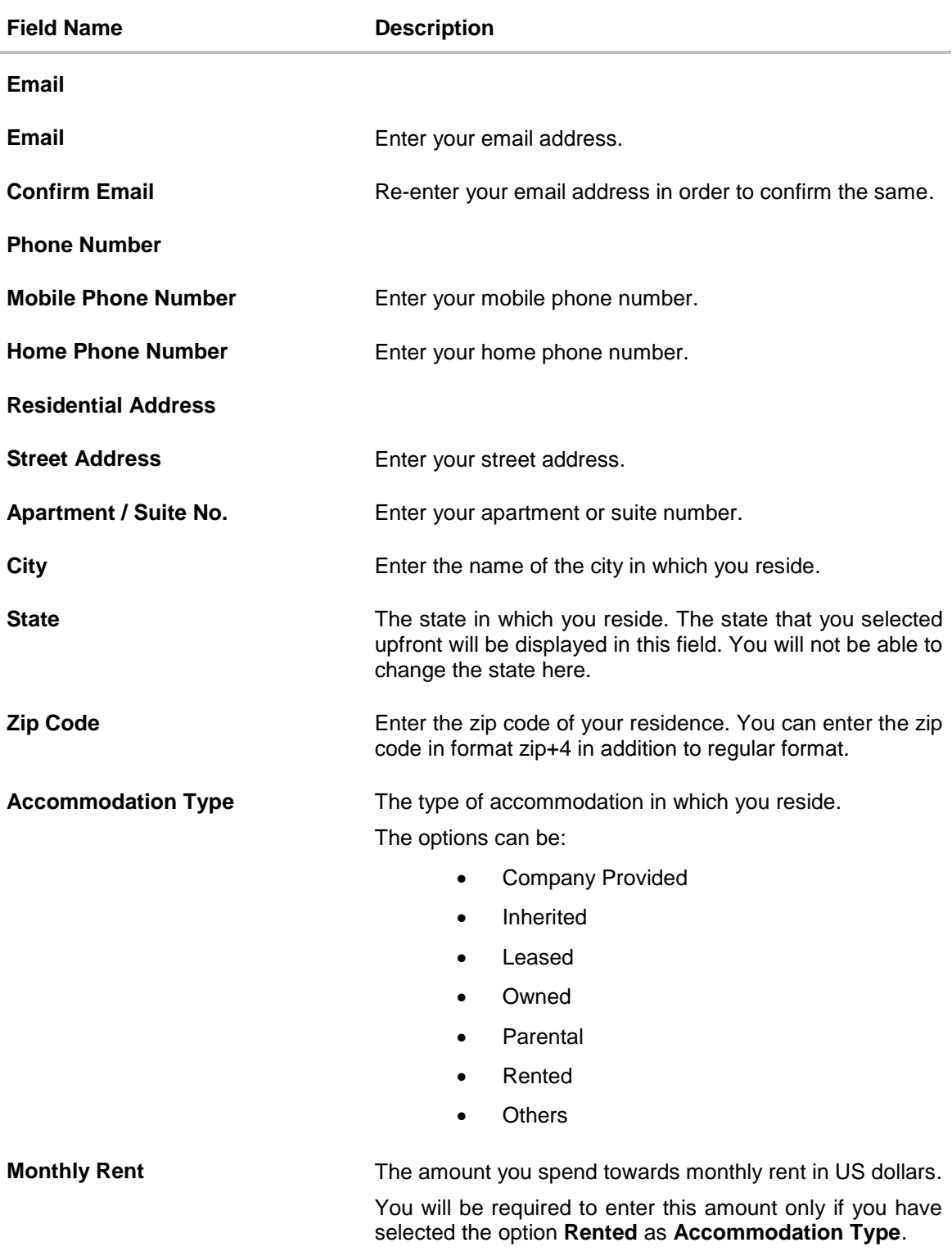

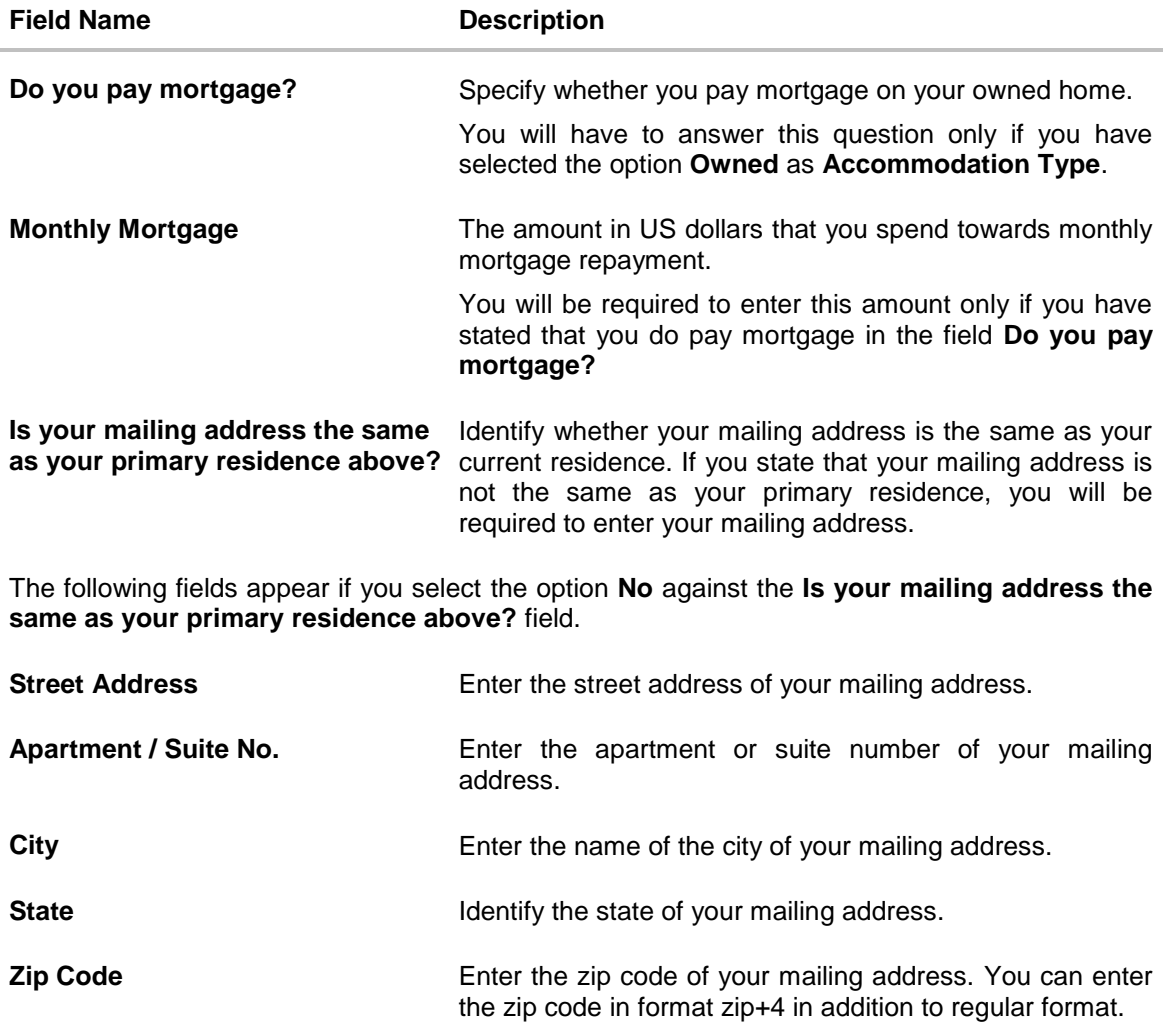

Once the contact details are entered, click **Continue**. The next section will be displayed.

# <span id="page-19-0"></span>**2.7 Employment Information**

In this section you are required to enter basic details of your employment such as company/employer name and work phone number. If you identify that you are not employed currently, you can skip entering this information and proceed with the next step in the application form.

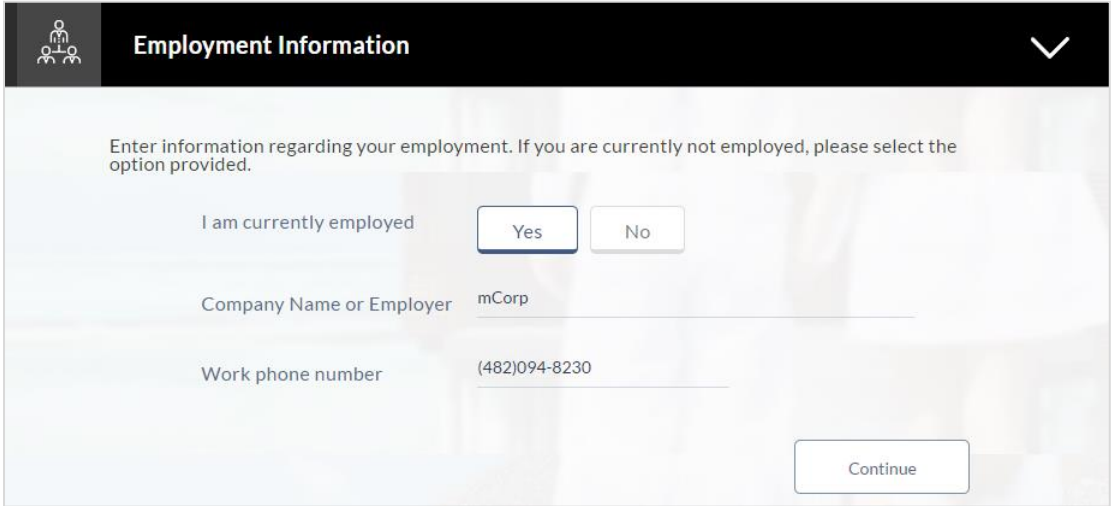

# **Field Description**

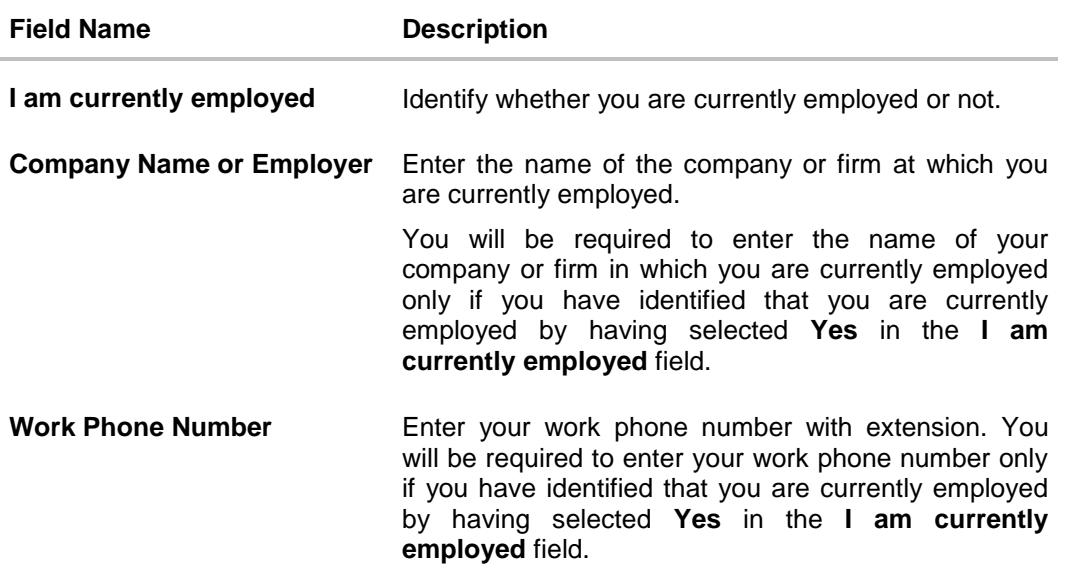

Click **Continue** to proceed with the application process. The next section is displayed.

# <span id="page-20-0"></span>**2.8 Account Information**

In this section, you are required to identify your savings or checking account into which the loan amount is to be disbursed and from which the amount to be repaid will be debited on the date on which the loan repayment is due. You will have to identify details of the bank at which your account is held along with your savings/checking account number. Details of the bank will include the bank name and routing number.

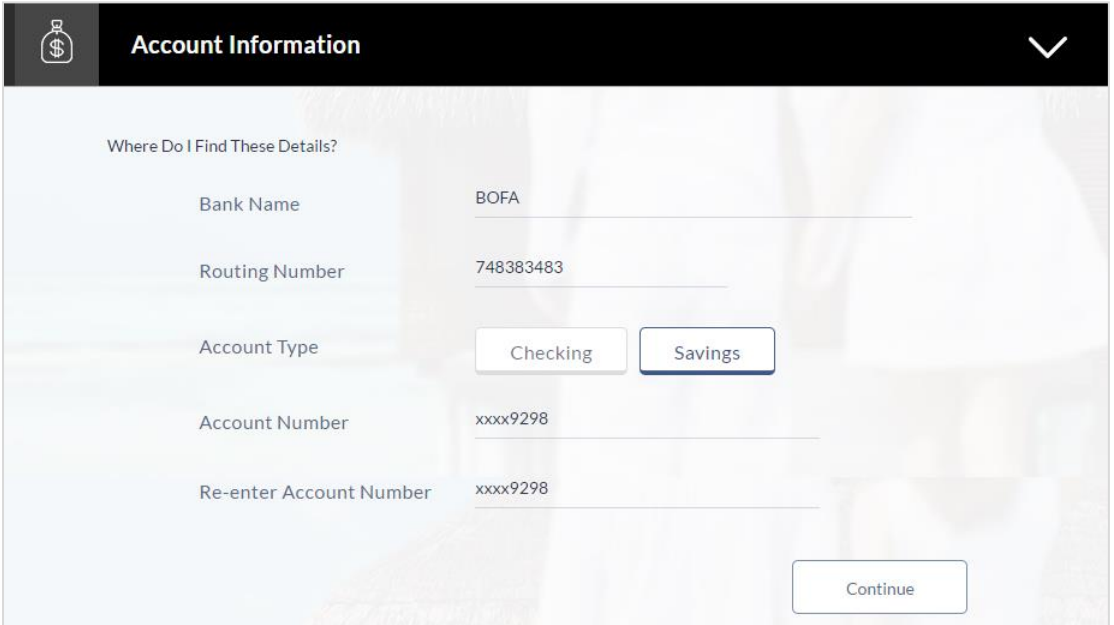

## **Field Description**

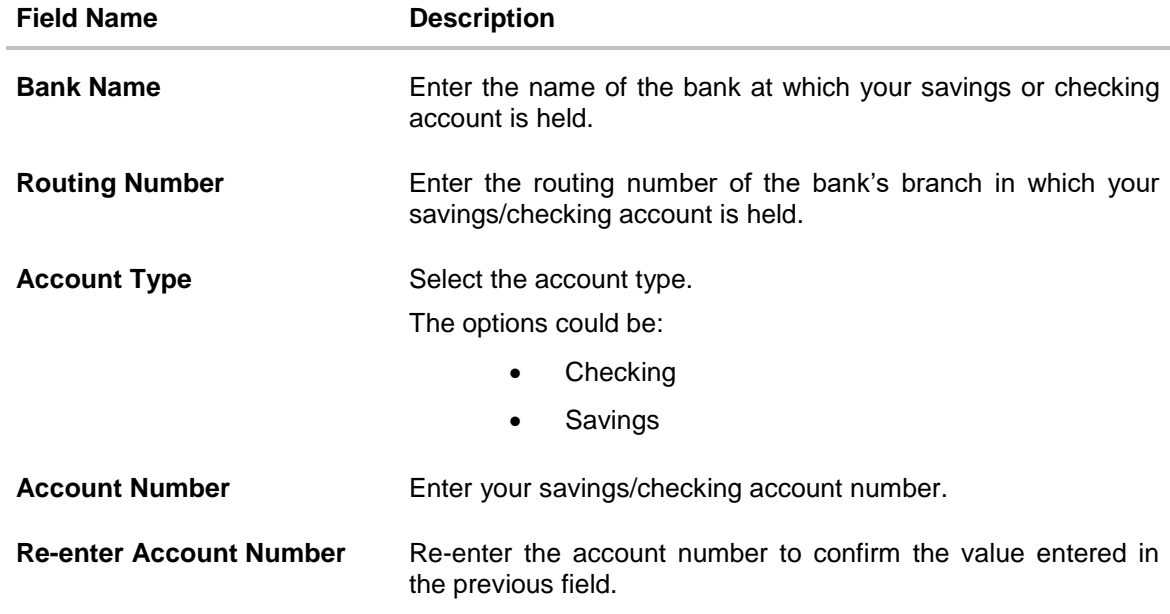

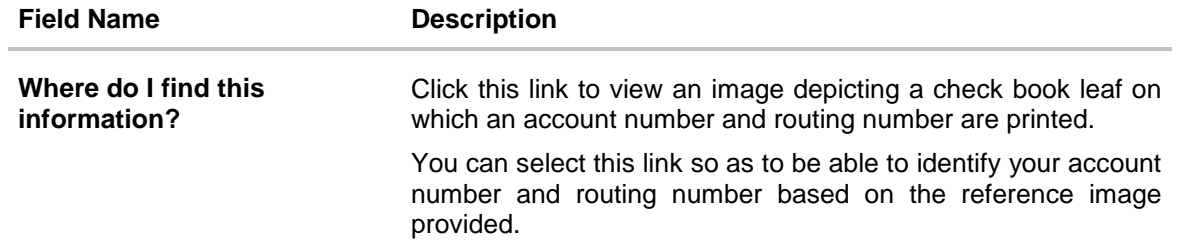

Click **Continue** to proceed with the loan application process. The next section is displayed.

# <span id="page-22-0"></span>**2.9 Income**

In this section enter details of your income. You will be required to provide information such as your primary source of income, the amount (in US Dollars) earned on your last pay check, the frequency in which you earn your income and also the dates on which you will earn your next two paychecks.

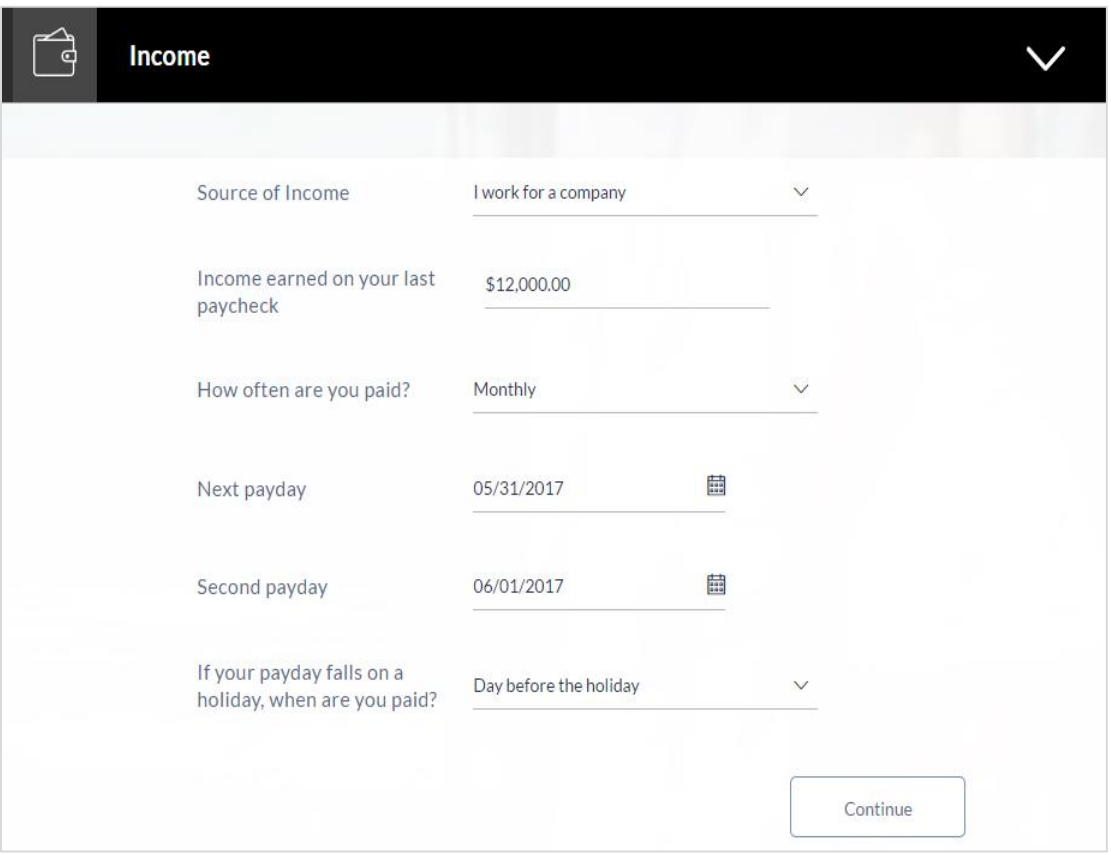

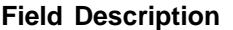

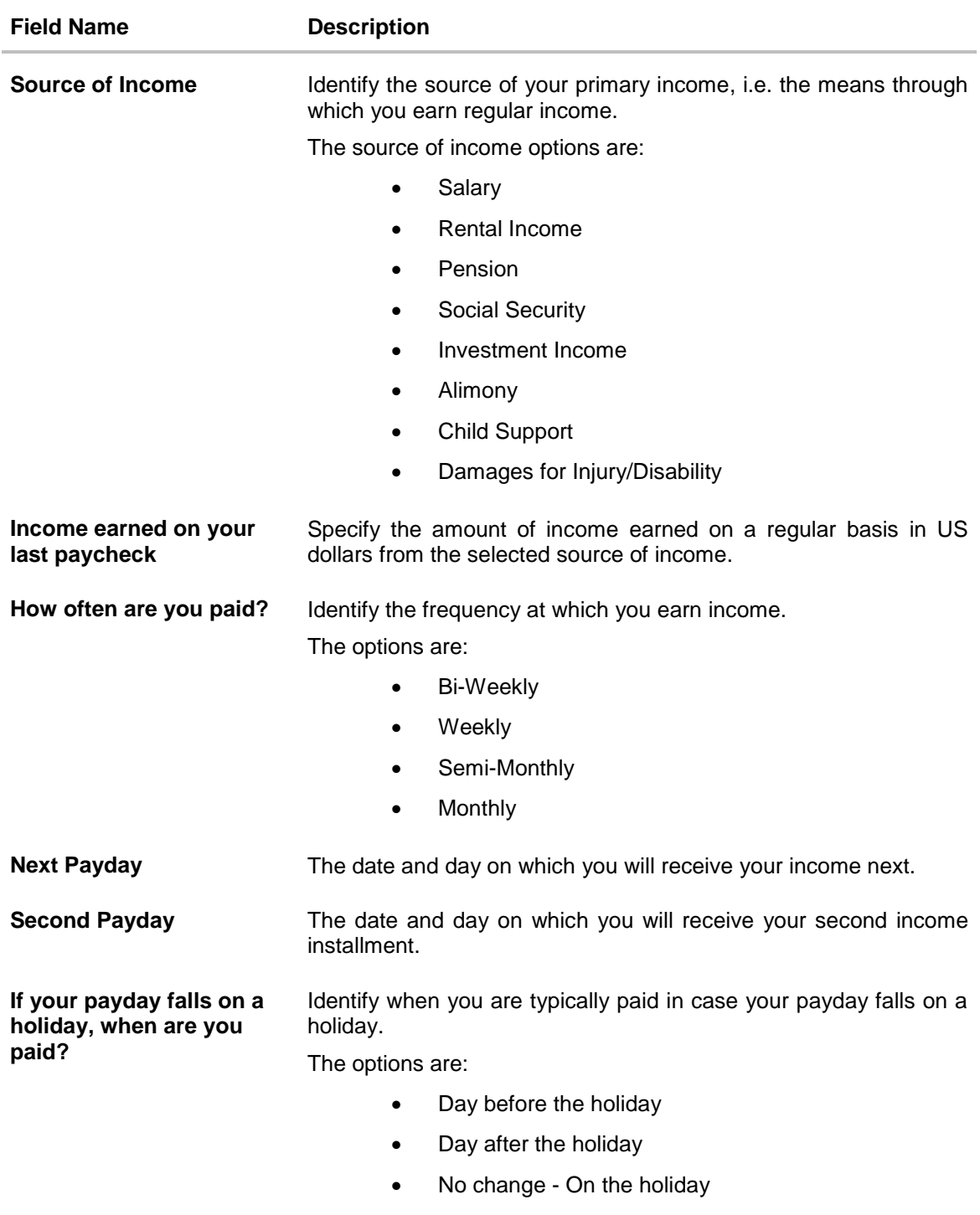

Click **Continue**. The next section is displayed.

# <span id="page-24-0"></span>**2.10 Review and Submit**

The review and submit page consists of the following two sub sections:

- **Application Verification** This section will display all the information you have entered in the application. You can verify that all the information provided by you is correct and make any changes if required.
- **Disclosures and Consents** This section displays all the various disclosures and notices impacting you and the financial institution. The facility to provide your consent to a disclosure is provided against each disclosure.

The following are the different sections of the **Application Verification** sub section.

## **Loan Requirements**

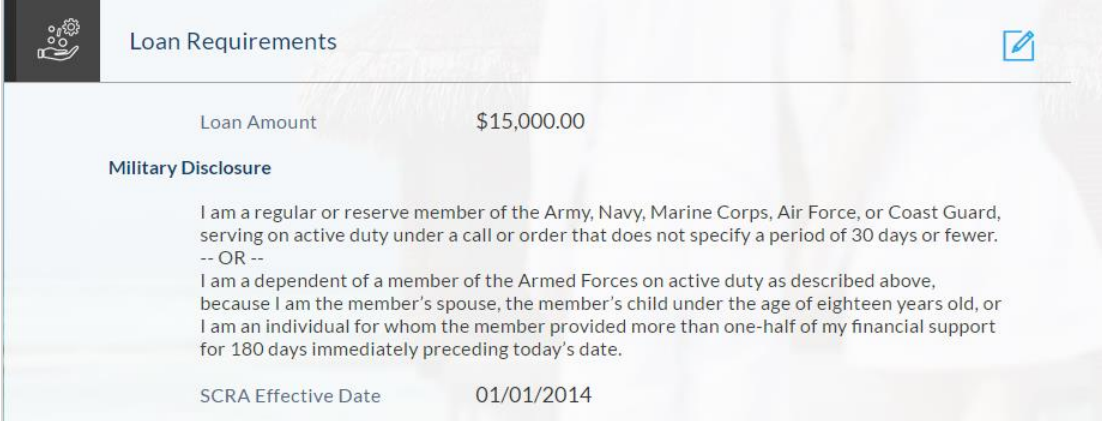

# **Primary Information**

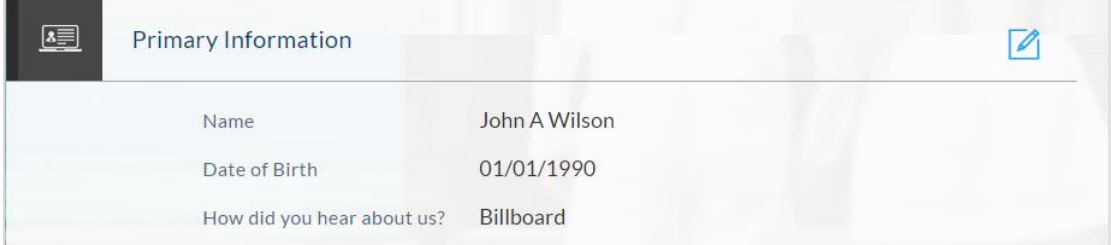

# **Proof of Identity**

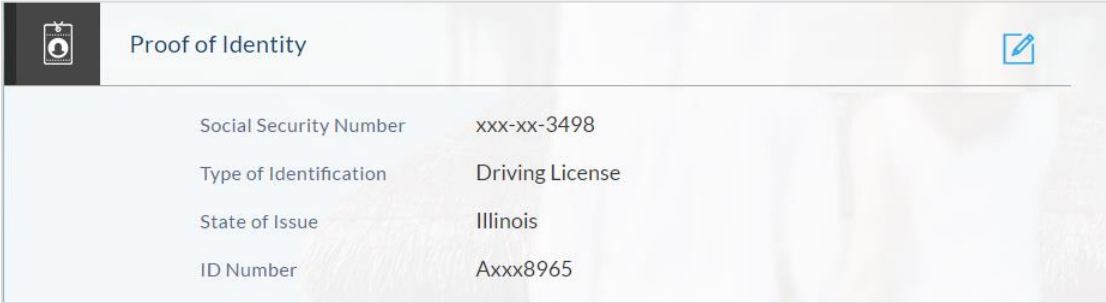

# **Contact Information**

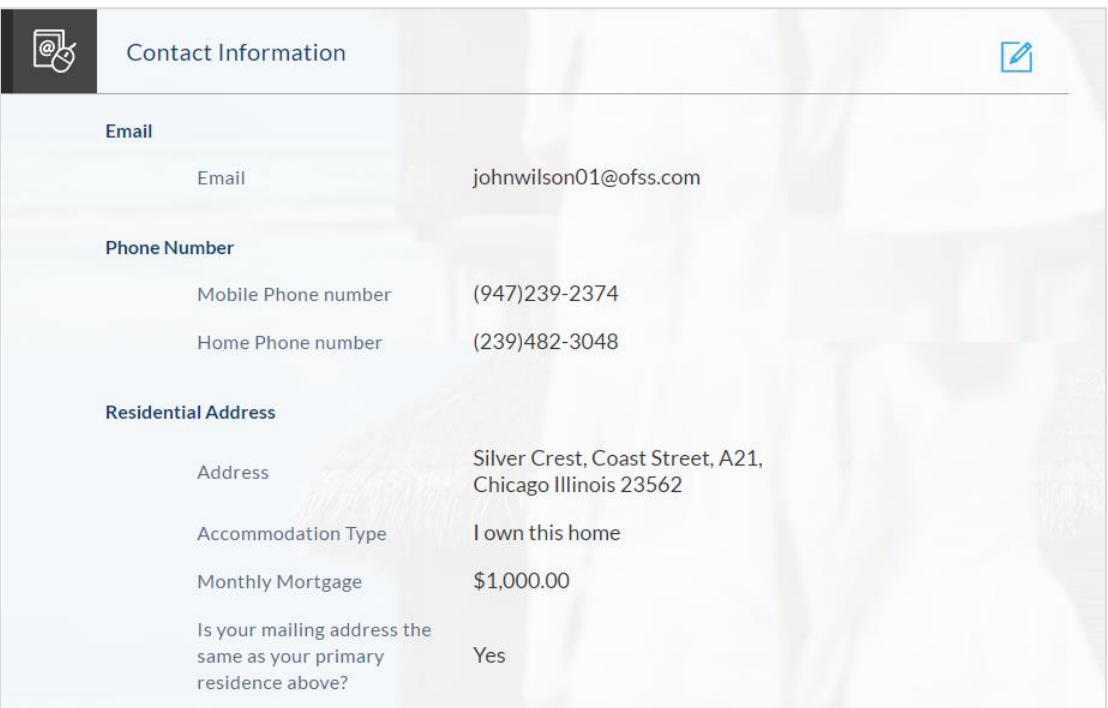

# **Employment Information**

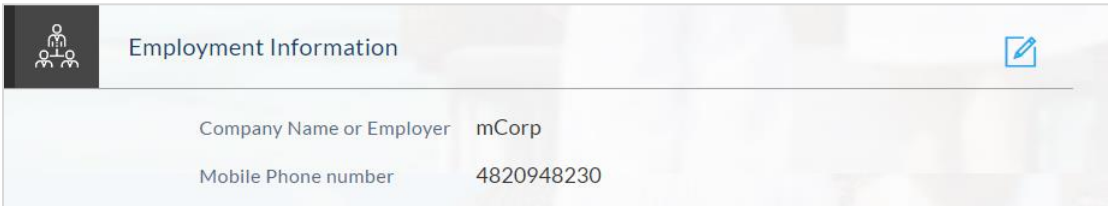

# **Account Information**

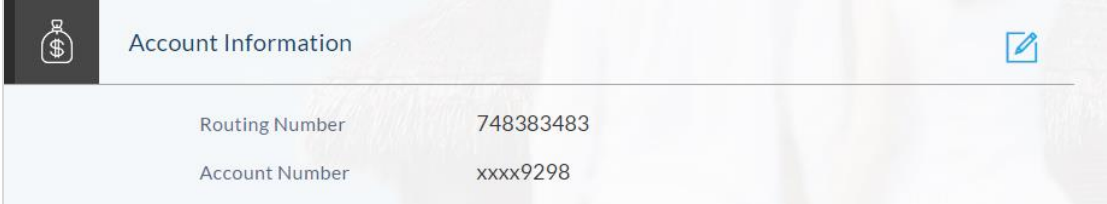

### **Income**

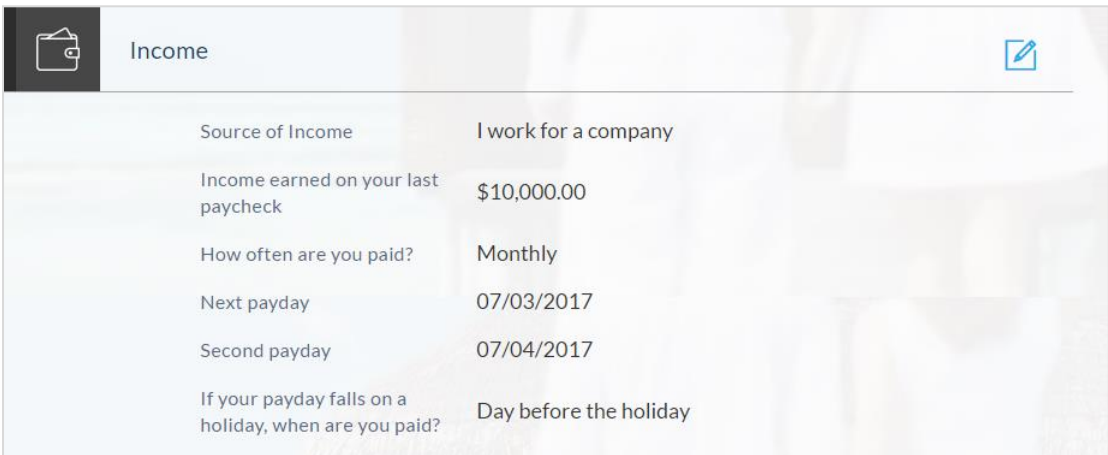

# **Disclosures and Consents**

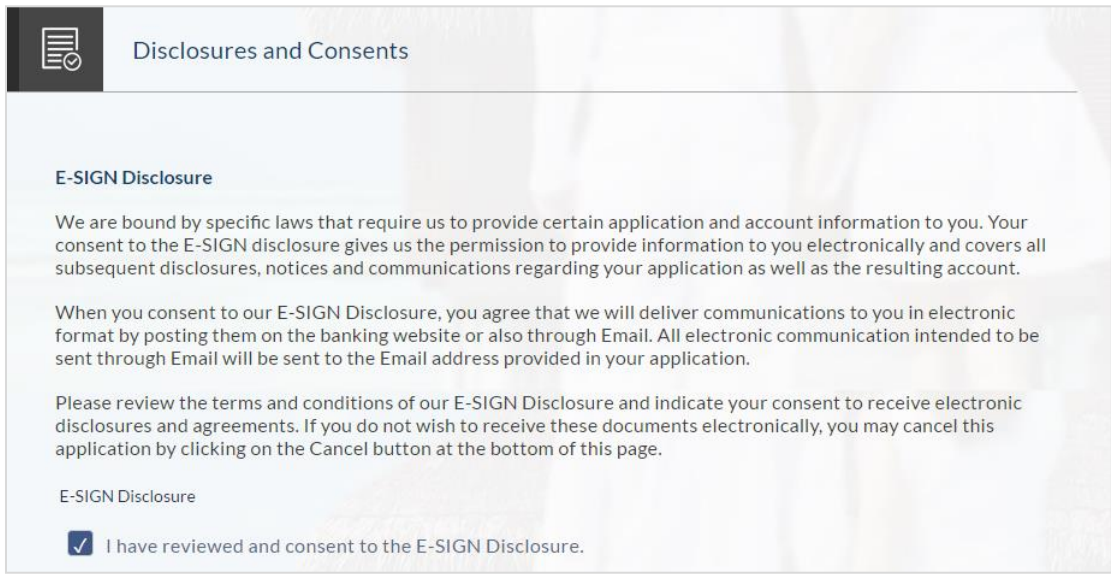

# **Field Description**

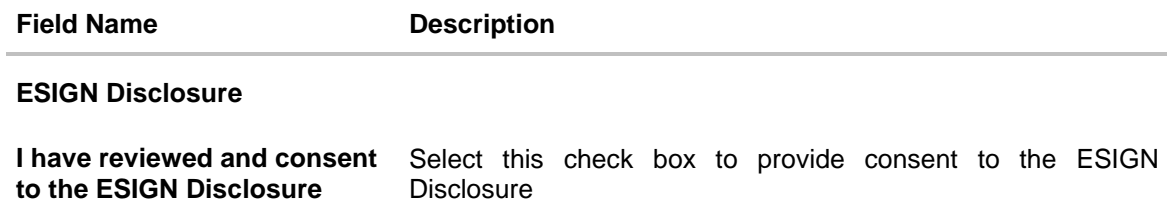

# **Wireless Policy**

Wireless Policy - How we will contact you We may contact you about your application or also our services and promotions by calling or texting you at any number provided in your application, including your cell phone. You acknowledge that you may be charged by your wireless provider in order to receive text messages.  $\sqrt{\phantom{a}}$  I agree to receive communications via phone and text.

#### **Field Description**

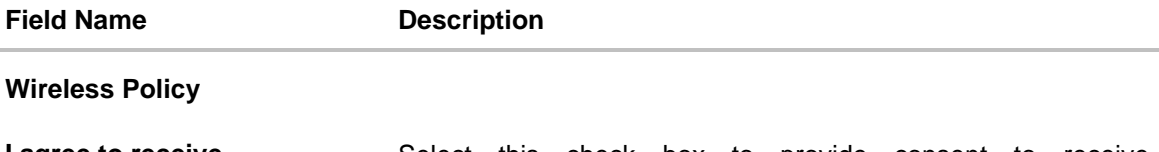

**I agree to receive communications via phone and text** Select this check box to provide consent to receive communications via phone and text messages.

#### **Privacy Policy**

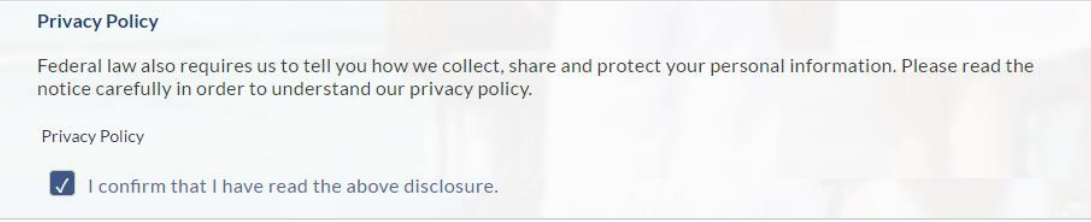

#### **Field Description**

**Field Name Description Privacy Policy I confirm that I have read the above disclosures** Select this check box to confirm having read and providing consent to the financial institution privacy policy.

#### **Loan Agreement**

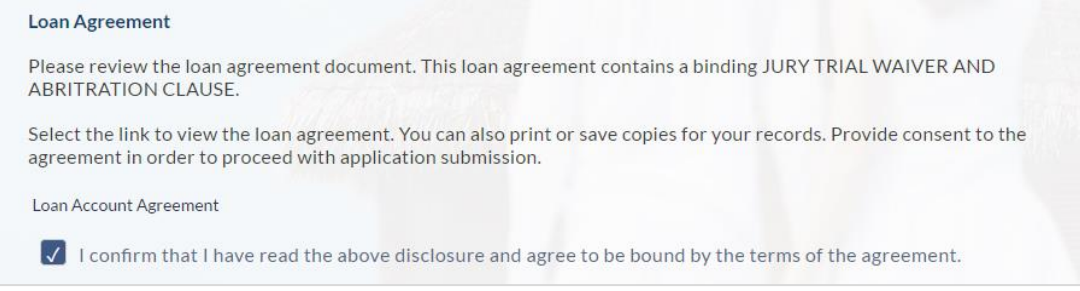

#### **Field Description**

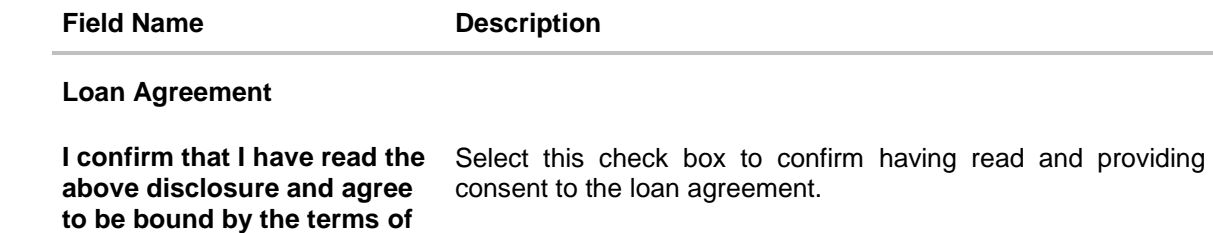

# **Promise to Pay / Equal Credit Opportunity Act / Additional Disclosure**

#### **Promise to Pay**

**the agreement**

You agree to authorize the creditor to initiate an electronic debit under the ACH Authorization of the total payment due on the Due Date as mentioned below. We agree to hold and defer our right to initiate the ACH Authorization until the Due Date. Your ACH Authorization is payment to your obligations under this Loan Agreement. On the Due Date or thereafter, we initiate an electronic debit from your account.

#### **Federal Truth in Lending Act Disclosure**

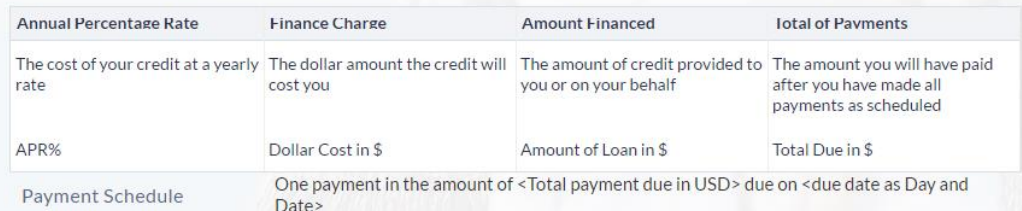

#### **Equal Credit opportunity Act**

The Equal Credit Opportunity Act prohibits creditors from discriminating against credit applicants on the basis of race, color, religion, national origin, sex, marital status, age (provided the applicant has the capacity to enter into a binding contract) or because all or part of the applicant's income derives from any public assistance program or because the applicant has exercised any right under the Consumer Credit Protection Act.

#### **Additional Disclosures**

- 1. All the information I have submitted in the application, is to the best of my knowledge, true and correct.
- 2. I am the person named in the application.
- 3. This application and any supporting documents remain the property of the creditor.
- 4. All loan applications are subject to normal credit qualification and the financial institute is not obligated to approve my application. I authorize the financial institute to obtain a credit report or any other report or account information from credit or information services agencies to help verify my information provided in this application.
- 5. Credit approval, Annual Percentage Rate (APR) and credit terms are based on the review of each applicant's information and credit report.

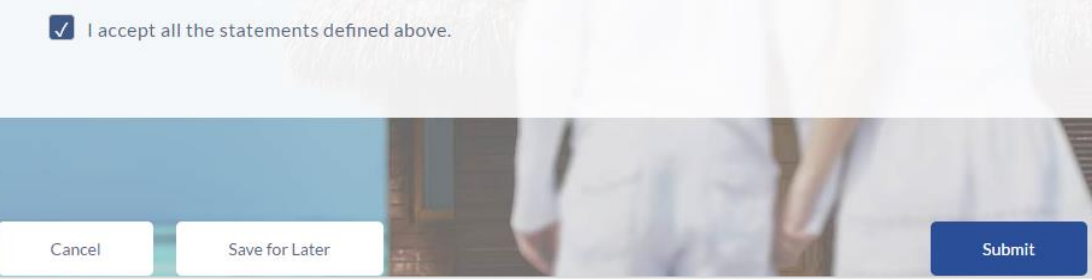

# **Field Description**

## **Field Name Description**

#### **Additional Disclosures**

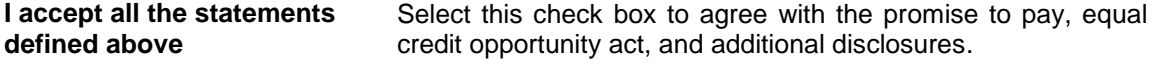

- Click **a** against any section heading to edit the details of that section.
- Once the details are edited click **Continue**.
- Once you have verified all the information and have provided consent to all the disclosures click **Submit**. The screen confirming application submission will be displayed which will contain the application reference number, decision outcome and any additional steps that might need to be undertaken by you or the financial institution.

## <span id="page-30-0"></span>**2.11 Submitted Application Confirmation**

The confirmation page is displayed once you have submitted your application. This page displays the current status of your application along with details of any further steps that might be required to be taken. The application reference number, by which you can track the status of your application, is also displayed on this page. Additionally, the option to track the application is also provided on this page. If as per the configuration, registration is not mandatory, and if you have not already registered, the option to register will also be available on this screen.

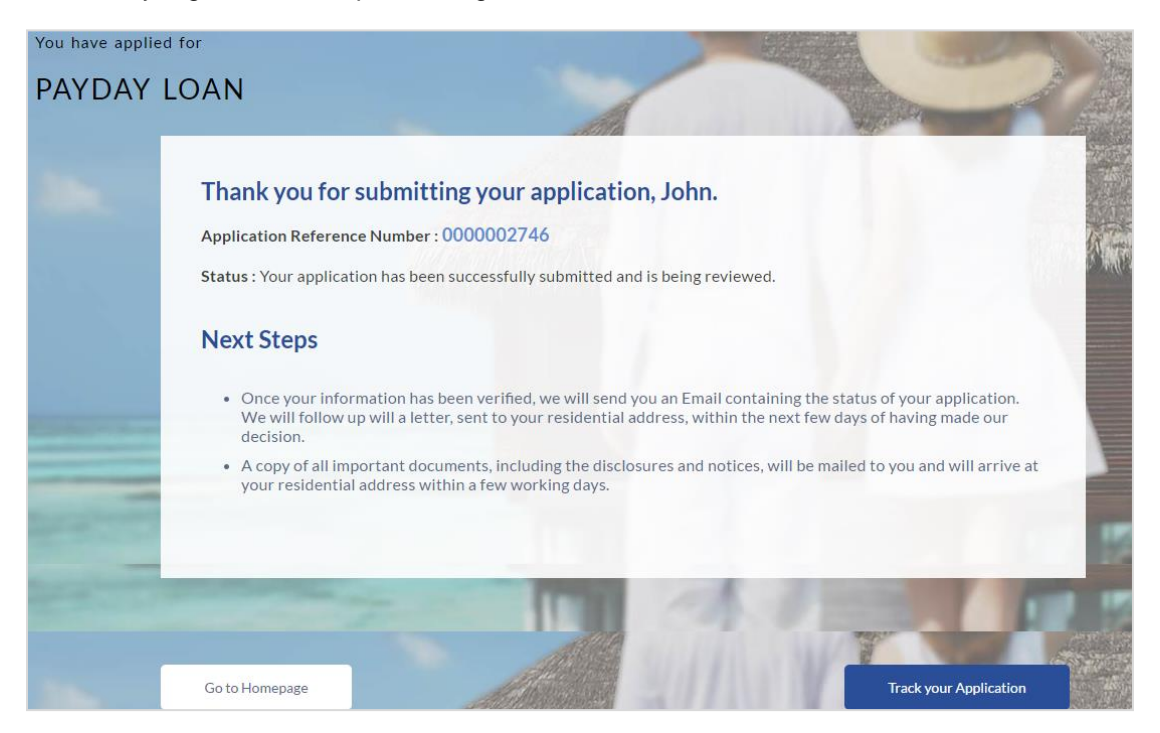

- If the applicant who has filled in the application details is not a registered channel user and if registration is not mandatory, the option to register for channel access will be available on this page. Click **Register**. OR
- Click **Go to Homepage** to navigate to the application dashboard screen. OR

Click **Track your Application** in order to be navigated to the application tracker.

## <span id="page-31-0"></span>**2.12 Register User**

Registration might be mandatory or optional. In case registration is mandatory and you have not yet registered at the time of submitting the application, you will be required to mandatorily register before the application can be submitted. In this case, when you select the option to Submit the application on the Review & Submit page, the registration page will be opened. Once you have registered, you will be able to proceed with application submission.

In case registration is not mandatory and you have not yet registered at the time of submission, the option to register yourself for channel access will be provided on the confirm screen. Clicking on the link will open the Registration page.

#### **To register an applicant:**

- 1. In the Email field, enter the email address.
- 2. To confirm enter re-enter the email ID in the Confirm Email field.
- 3. Click Verify link to verify the entered email address.
	- a. In the **Verification Code** field, enter the verification code sent on the registered email ID.
	- b. Click **Resend Code**, if the code is not received.
	- c. Click **Submit**. The successful email verification message is displayed.
- 4. In the Password field, enter the password required for log-in.
- 5. To confirm the password enter the password in the Confirm Password field.

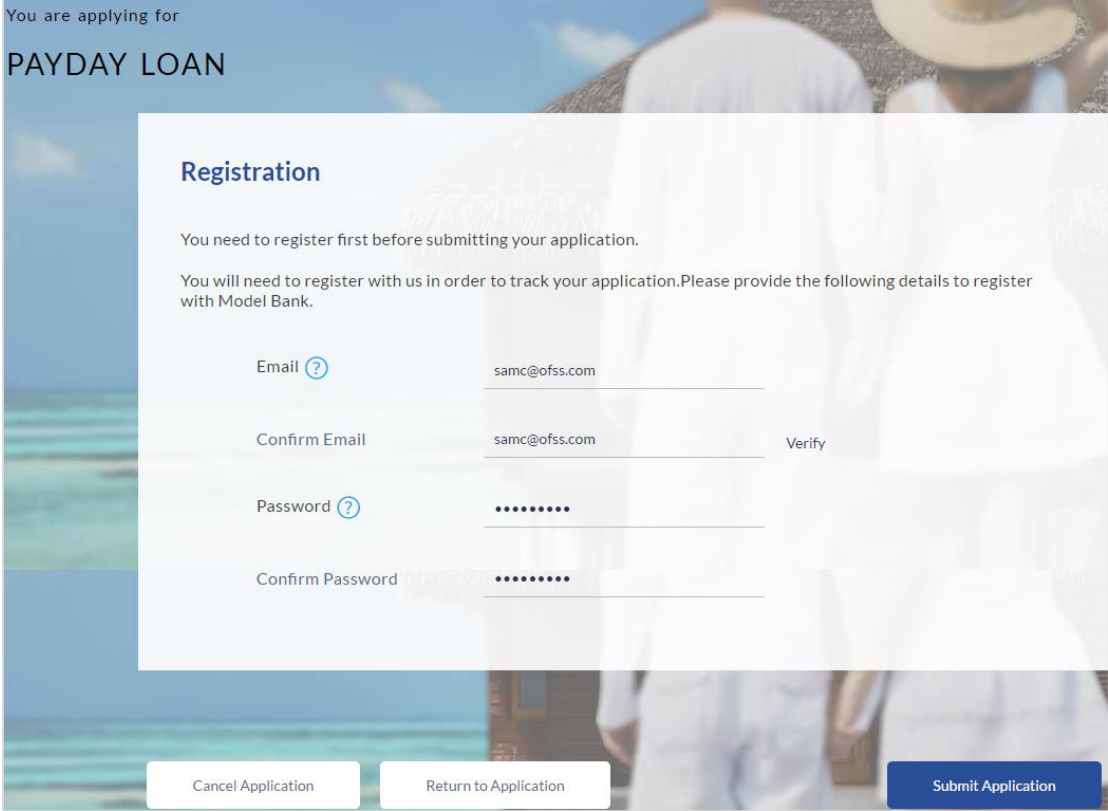

# **Field Description**

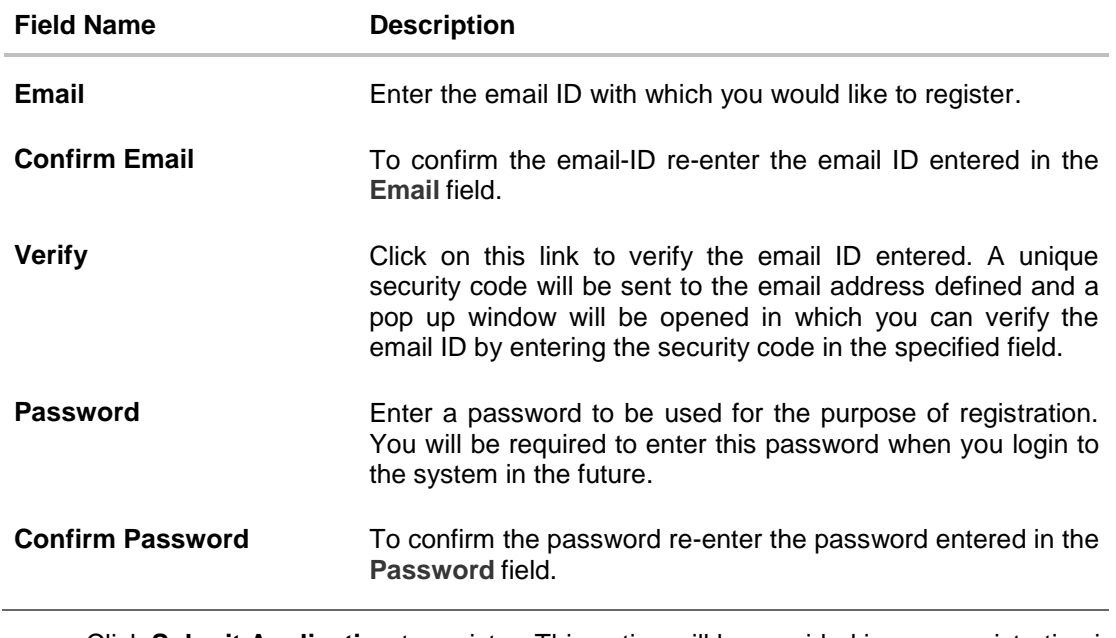

 Click **Submit Application** to register. This option will be provided in case registration is mandatory and if you are registering before having completed final submission of the application. OR Click **Return to Application** to navigate back to the loan application. OR

Click **Cancel Application** to abort the loan application process.

# **Verification**

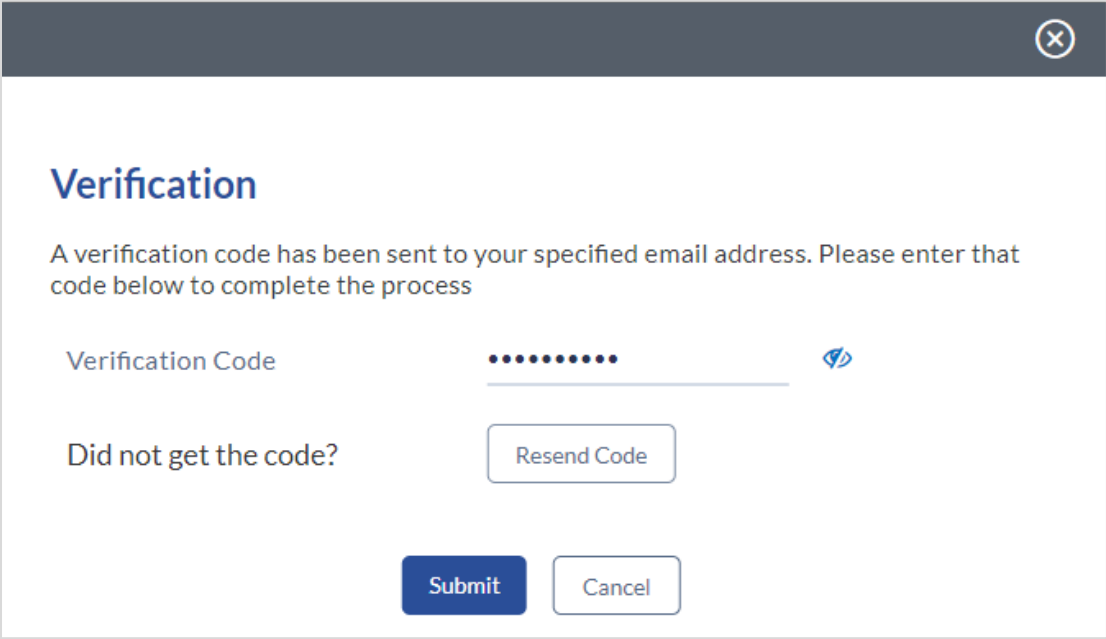

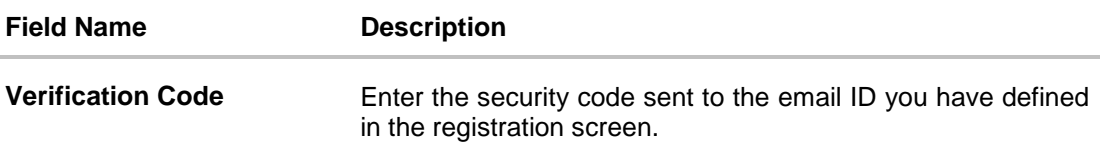

 Click **Submit** to submit the verification code. On successful verification, a message stating that verification has been completed successfully will be displayed.

OR

Click **Resend Code** if you wish for the system to send you a different security code.

OR

Click **Cancel** to cancel the close the screen and return to the registration screen.

### **Register Applicant - Confirm**

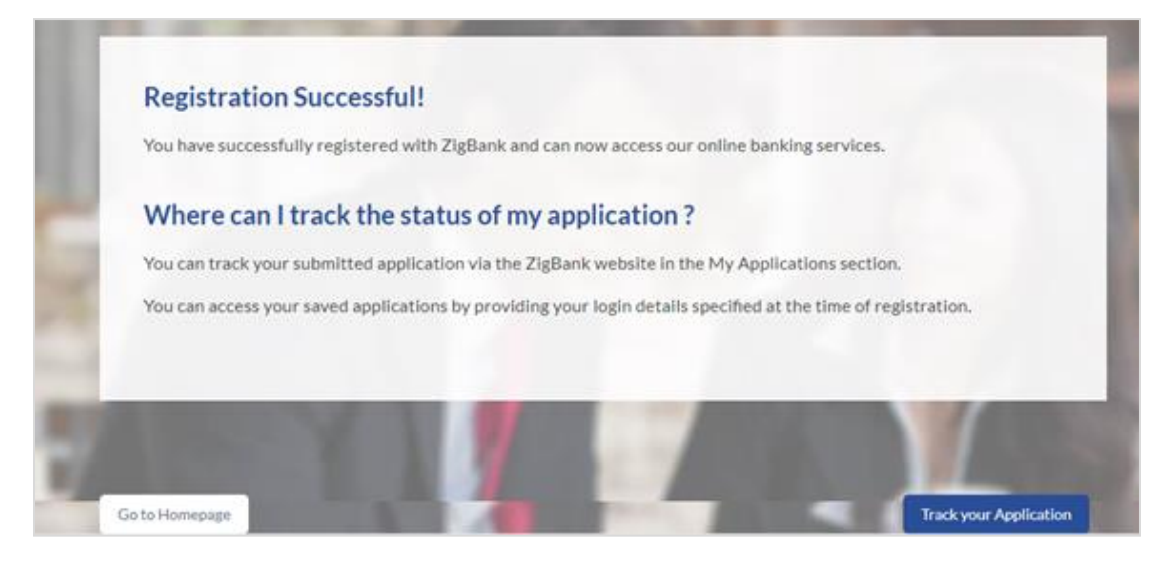

 Click **Track your Application** to navigate to application tracker to view the applications status. OR

Click **Go To Homepage** to navigate to the product showcase.

# <span id="page-34-0"></span>**2.13 Cancel Application**

The option to cancel the application is provided throughout the application and you can opt to cancel the application at any step.

# **To cancel an application:**

- 1. Click **Cancel**. The cancel application screen is displayed. You will be able to select a reason for which you are cancelling the application.
- 2. Click **Cancel and Exit**. The application is cancelled.

![](_page_34_Picture_99.jpeg)

# **Field Description**

![](_page_34_Picture_100.jpeg)

![](_page_35_Picture_82.jpeg)

- Select the appropriate reason for which you are cancelling the application.
- Click **Cancel and Exit** to cancel and exit the application. A message confirming that the application has been cancelled is displayed. OR

Click **Return to Application** to return to the application.

### **Application Cancelled**

![](_page_35_Picture_6.jpeg)

Click **Go to Homepage** to navigate to the product showcase screen.

# <span id="page-36-0"></span>**2.14 Save for Later**

There are two scenarios in this case

- If the applicant is a registered user and he/she is already logged in then the applicant will get a confirmation page indicating submission saved successfully.
- If the applicant is a new user i.e. who is not registered for channel access, then he/she will be required to register while saving the application. The following steps are involved in the process of saving an application in this scenario.

All saved applications will be available in the application tracker under the In Draft tab. You can select any application to resume the application submission process.

## **To save an application:**

- 1. Click **Save for Later**. The **Save and Complete Later** screen is displayed.
- 2. In the **Email** field, enter the email address with which you would like to register.
- 3. To confirm enter re-enter the same email ID in the **Confirm Email** field.
- 4. Click the **Verify** link to verify the entered email address.
	- a. In the **Verification Code** field, enter the verification code sent to the registered email ID entered in the **Email** field.
	- b. Click **Resend Code**, if the code is not received.
	- c. Click **Submit**. A message stating that the email ID has been verified successfully is displayed.
- 5. In the **Password** field, enter the password which you would like to use to log into the system.
- 6. To confirm the password re-enter the password in the **Confirm Password** field.

![](_page_37_Picture_94.jpeg)

# **Field Description**

![](_page_37_Picture_95.jpeg)

 Click **Save Application** to complete registration and saving the application. OR Click **Cancel Application** to abort the loan application process.

Click **Return to Application** to navigate back to the application screen.

## **Saved Application**

OR

![](_page_38_Picture_65.jpeg)

 Click **Track your Application** to navigate to the application tracker. OR

Click **Go to Homepage** to navigate to the product showcase.

## <span id="page-39-0"></span>**2.15 Existing Customer Application**

This section describes how an existing customer can apply for a payday loan.

If you are an existing customer of the bank, you can select the **Login** option on the **Orientation screen** (section 2.2). The screen on which you are prompted to enter your login credentials is displayed. Once you have entered and submitted your login credentials, the application form is displayed with all your personal information pre-populated in the respective sections. You are, hence, required to enter information in only the loan requirements and account information sections which are displayed first in the application form.

The pre-populated sections in which you are required to enter or update certain information are highlighted so that you are made aware about any further information that needs to be furnished. Before submitting the application, you will be required to review the information being submitted as part of the application form as well as provide consent to the various disclosures and notices that impact the loan. Once you submit the application, a confirmation page will be displayed which will display the current status of the application form as well as a reference number by which you can track your application in the application tracker.

**[Home](#page-2-0)**

# <span id="page-40-0"></span>**4. Application Tracker**

The Application Tracker enables you to view the progress of submitted applications and also to retrieve and complete applications that have been saved. Through the application tracker you can perform the following actions:

- **View submitted applications**: The application tracker enables you to view details of submitted application which includes tracking the status of the application as well as completing any pending tasks.
- **View applications in draft**: If you click save for later while filling in an application, the application is saved in the application tracker as an 'In Draft application'. You can select any of the applications available under this tab in order to complete and submit that application.

#### **To track an application:**

- 1. Click **Track Application** on the dashboard. The **Login** screen is displayed.
- 2. Enter your registered email ID and password, click **Login**.
- 3. The landing screen of the **Application Tracker** is displayed, containing tabs of both Submitted Applications as well as In Draft Applications, if you have applications in both categories. By default the submitted application tab is selected.

# <span id="page-41-0"></span>**3.1 Submitted Application**

![](_page_41_Picture_95.jpeg)

# **Field Description**

![](_page_41_Picture_96.jpeg)

- Select the application card.
- The Application Details screen is displayed with options to view additional details of the application and pending tasks, if any.

# <span id="page-42-0"></span>**3.2 Loan Application Details**

![](_page_42_Picture_79.jpeg)

# **Field Description**

![](_page_42_Picture_80.jpeg)

Click any section heading to view details or to take required action on the application.

# <span id="page-43-0"></span>**3.3 Document Upload**

Document upload enables you to upload the documents that are required for the processing of the application. You can upload multiple documents against a document type.

## **To upload a document:**

- Click **Documents** link.
- Click Choose file.
- The option to browse the computer's folders is displayed.
- Select the appropriate file to be uploaded and click Open.
- Click **Upload**. The file is uploaded.

![](_page_43_Picture_94.jpeg)

### **Field Description**

![](_page_43_Picture_95.jpeg)

# <span id="page-43-1"></span>**3.4 View Documents**

![](_page_43_Picture_96.jpeg)

Click on the link displayed against a specific document type in order to view the document.

# <span id="page-45-0"></span>**3.5 Accept / Reject Offer**

![](_page_45_Picture_103.jpeg)

# **Field Description**

![](_page_45_Picture_104.jpeg)

 $\bullet$  Click  $\Box$  to download the offer letter and other document.

 Select the terms and conditions check box and click **Yes** to select the offer. The offer acceptance message is displayed. OR

Click **No** to reject the offer.

**[Home](#page-2-0)**

# <span id="page-46-0"></span>**1. If I am an existing customer, do I still have to specify my state of residence on selecting a product?**

No, if an existing customer has logged in and is then selecting a product, the system will automatically identify the customer's state of residence.

## **2. I am 18 years old and currently residing in Alabama where the age of majority is 19 years. Can I apply for a payday loan online?**

No, you need to be a legal major in the state in which you reside in order to be eligible to apply for a payday loan online.

### **3. When I specify my state or residence, the system generates an error message and I am not allowed to proceed with the application. Why?**

Payday loans are banned in certain states in the United States. Hence, if you are residing in one of the states that forbids the practice of payday lending, you will not be able to apply for a payday loan.

## **4. Why am I not required to enter information such as gender, marital status etc. as part of primary information?**

Financial institutions in the US are governed by strict laws one of them being the Equal Credit Opportunity Act (ECOA) which dictates that it is unlawful for any creditor to discriminate against any applicant on the basis of race, color, religion, national origin, sex, marital status or age (as long as the applicant is a legal major). Hence, information such as the applicant's gender, number of dependents, marital status, etc. are not captured in the loan application.

## **5. Why am I being asked to specify if I am an active duty armed forces member or a dependent?**

The US government imposes a cap on the interest rate that can be charged on an active duty armed forces member or dependent. Hence this information is pertinent to servicing a loan and is required to be identified by all applicants at the time of loan application.

## **6. Why do I have to provide my Social Security Number (SSN) in the application? How does the bank ensure that my information is safe?**

Your Social Security Number is required as it is part of the information we use to verify your identity and is also used by our third party credit reporting agencies to identify your credit worthiness. Your Social Security Number is masked as soon as you enter it so as to eliminate the risk of shoulder surfing security threat.

## **7. Why do you require the expiry date of my identity proof?**

We ask for the expiry date of your identity proof to ensure that you are providing us with a valid proof of identity, one that is currently not expired.

## **8. Can I provide my post office box number as residential address?**

No, we require the address at which you currently reside and if required the address at which you resided previously.

## **9. I have my entire zip code i.e. in zip+4 format. Can I provide my entire zip code?**

Yes, the application accepts regular zip format as well as zip+4 format.

## **10. Do I need to include the income I get as alimony in the income section of the application?**

No, you do not have to include income from alimony, child support or any separate maintenance income if you do not wish for it to be considered as a basis for loan repayment.

## **11. Why am I being asked to enter the dates on which I will receive my next two paychecks?**

You need to furnish this information so as to enable to institute to arrive at a date on which the loan is to be repaid.

#### **12. Why am I being asked to specify my savings or checking account number?**

We require details of a savings or checking account number, preferably the one in which your regular income is credited, so as to credit this account with the loan amount when the loan is sanctioned and also to debit this account for the amount due on the loan on the loan repayment due date.

### **13. Why do I have to give my consent to all the disclosures displayed under the Review & Submit section?**

As per US law, all customers of the bank are to be made aware of all the disclosures and notices impacting them. Hence, we require your consent to all these disclosures and also provide links for you to view the details of each disclosure.

## **14. I am an existing customer of the institute but do not have channel access, how can I proceed?**

You can register yourself as a channel user through the 'Register' option available on the portal page and provide the required details.

#### **15. Can I proceed with the application if I am not an existing channel user?**

Yes, you can continue filling in the application details as a guest user and need not necessarily login.

**[Home](#page-2-0)**